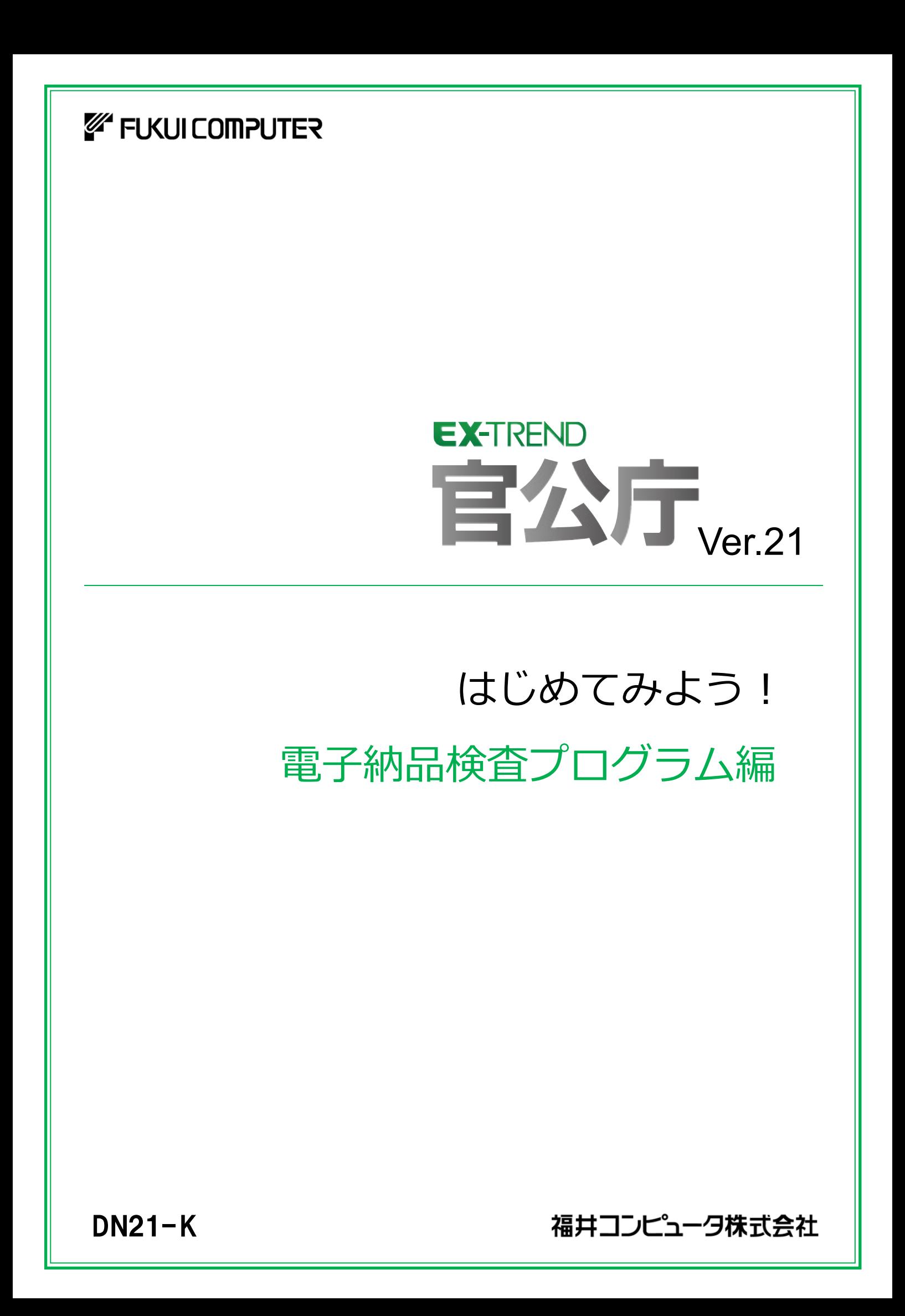

本書は、下図のようなイメージで構成され、 実際の手順を番号付きで説明しています。 本書の使い方 初心者の方でも、簡単に操作方法をマスター することができます。

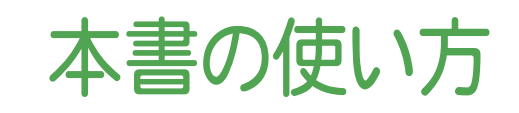

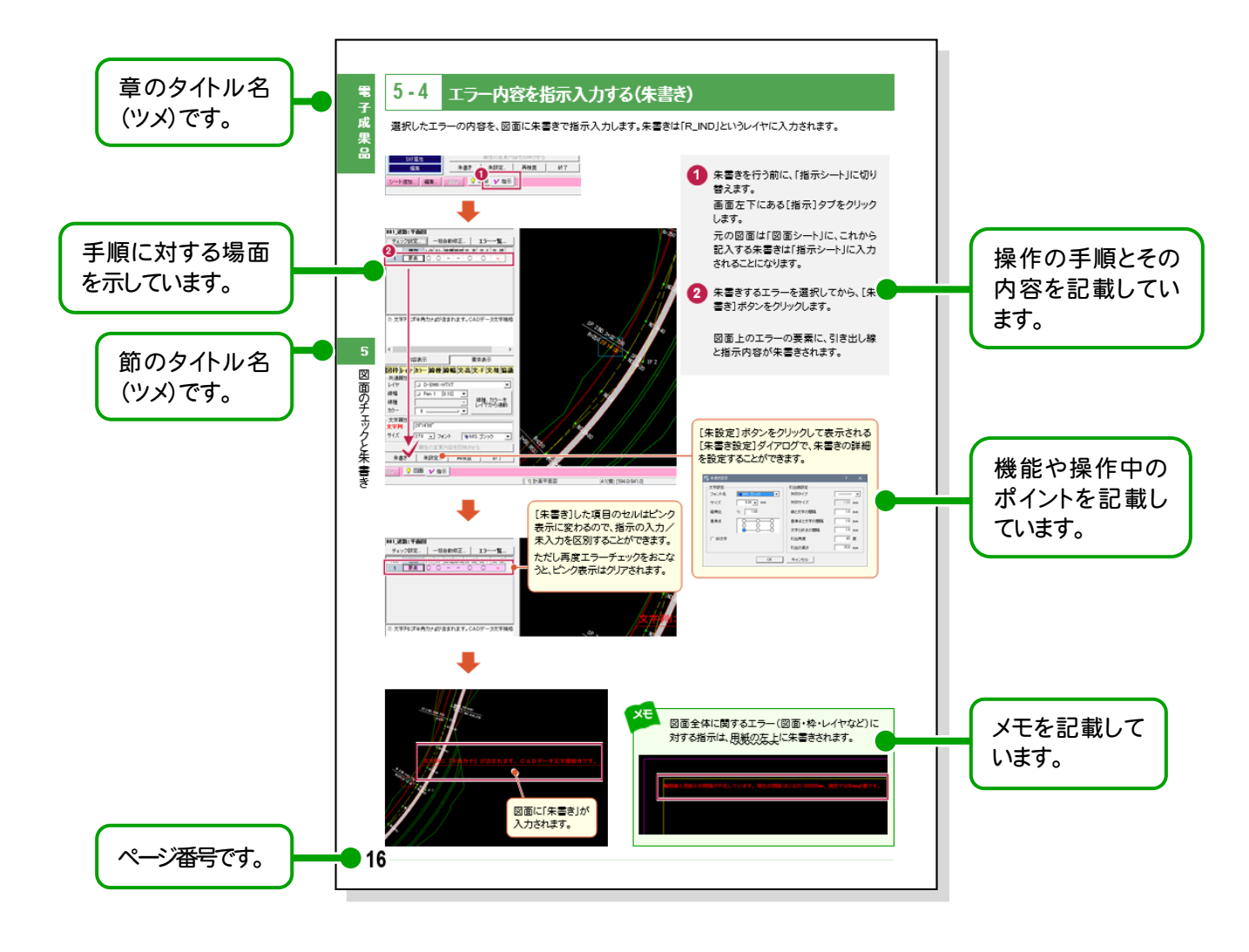

# 操作を解説しています。

# 本書は、下記のような用語やマークを使用して、 表記について

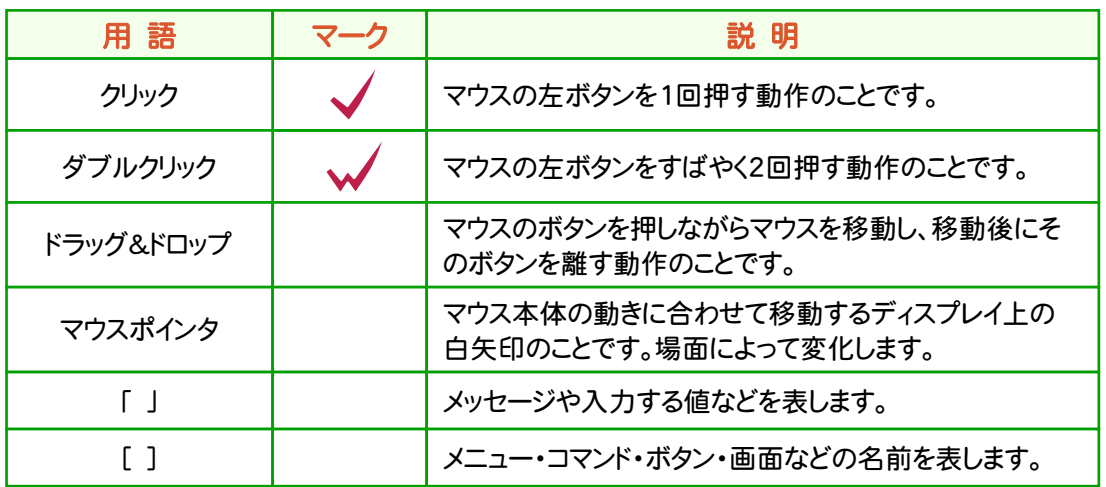

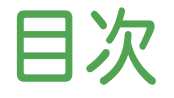

# はじめてみよう! 電子納品検査プログラム編

# 電子成果品

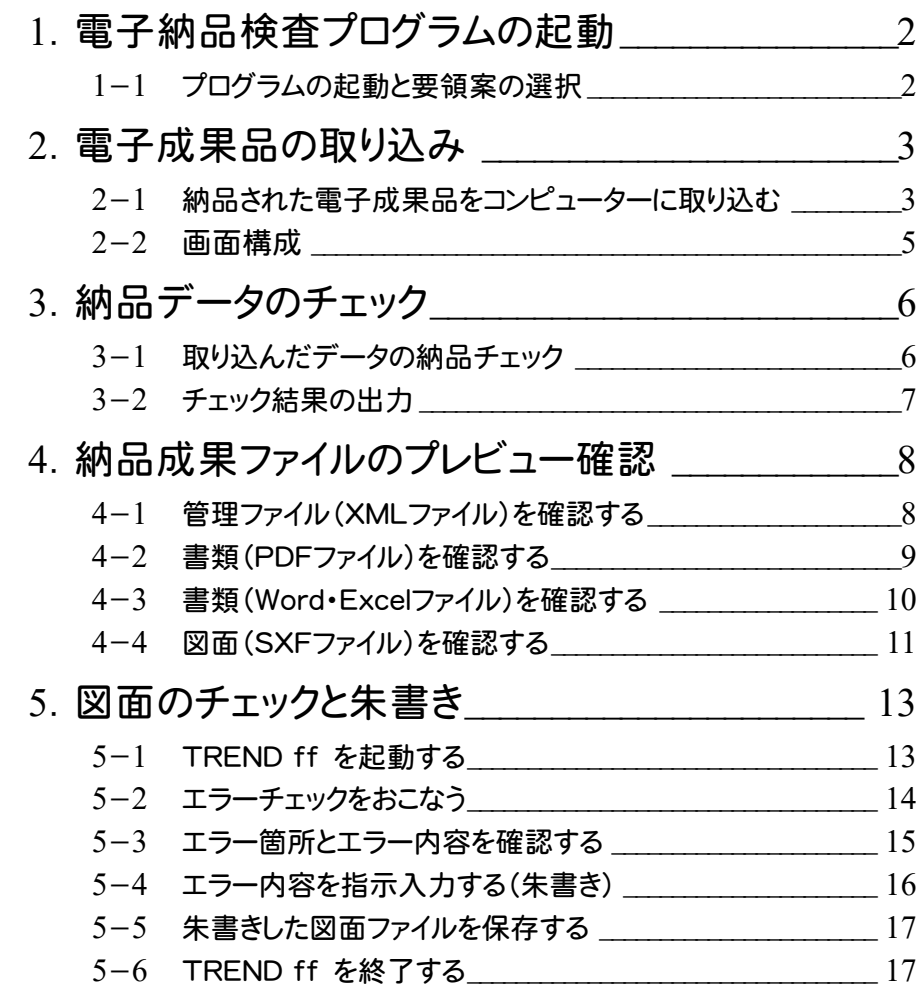

# 工事写真

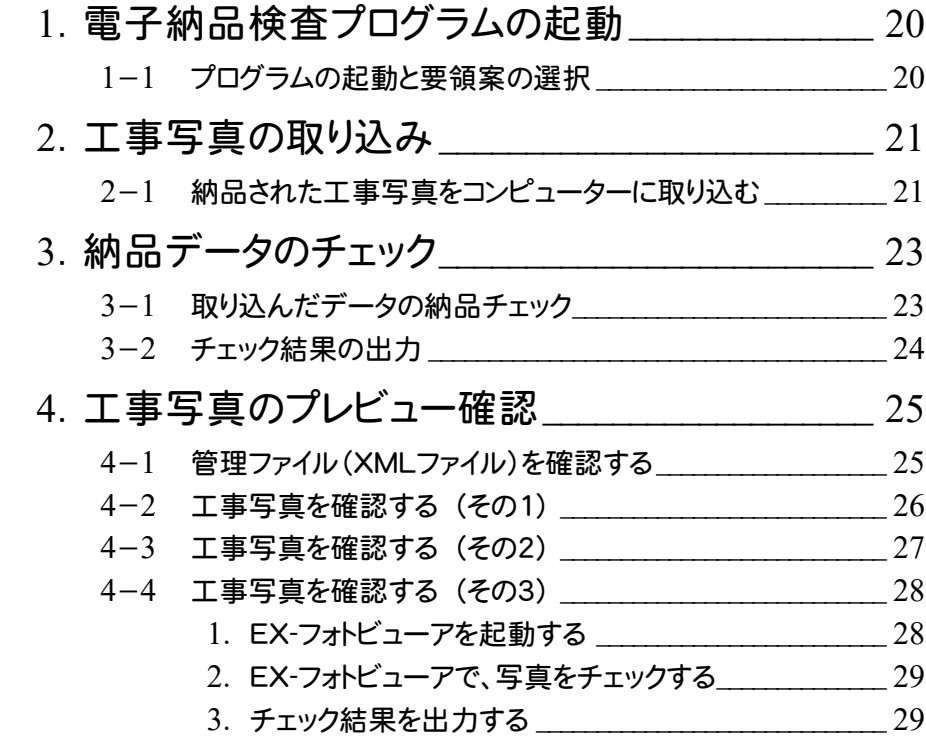

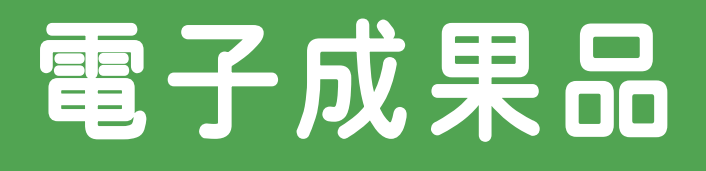

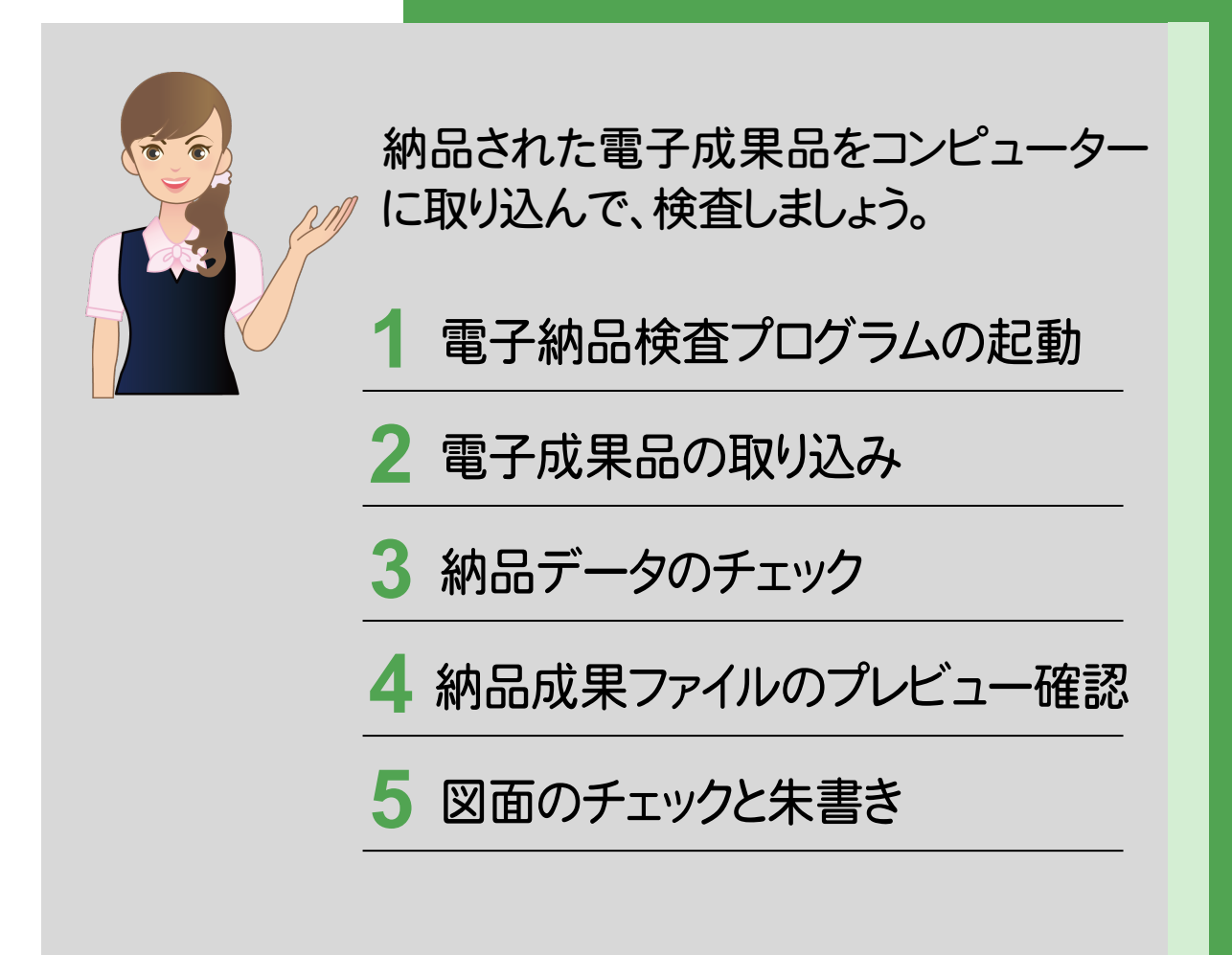

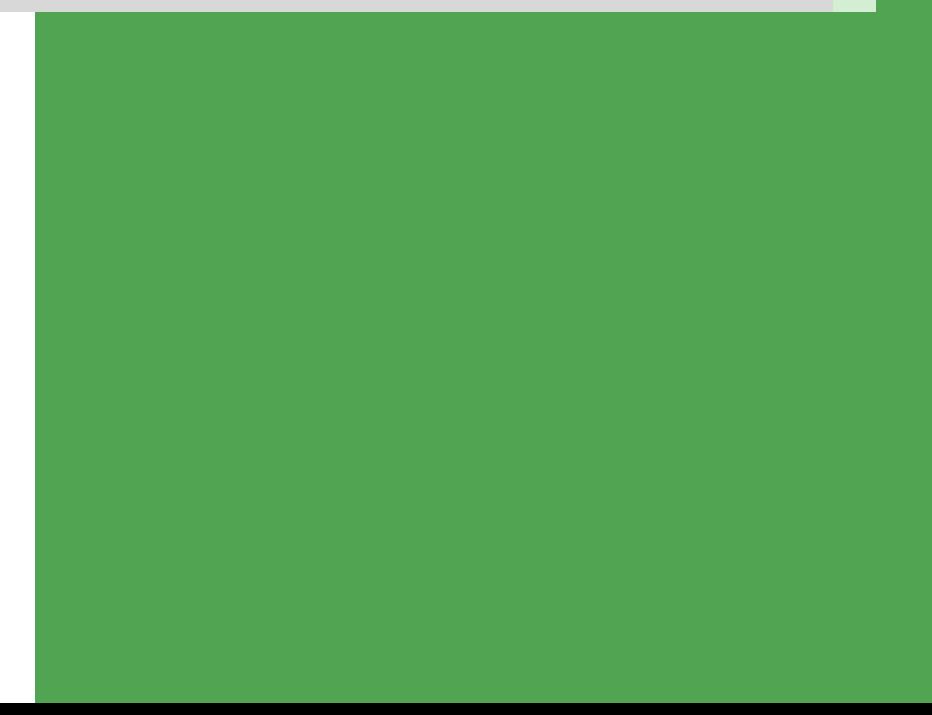

**1** 電子納品検査プログラムの起動

電子納品検査プログラムを起動して、使用する要領・基準案を選択しましょう。

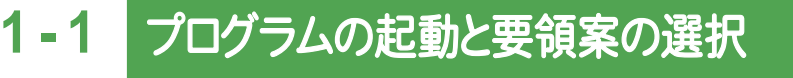

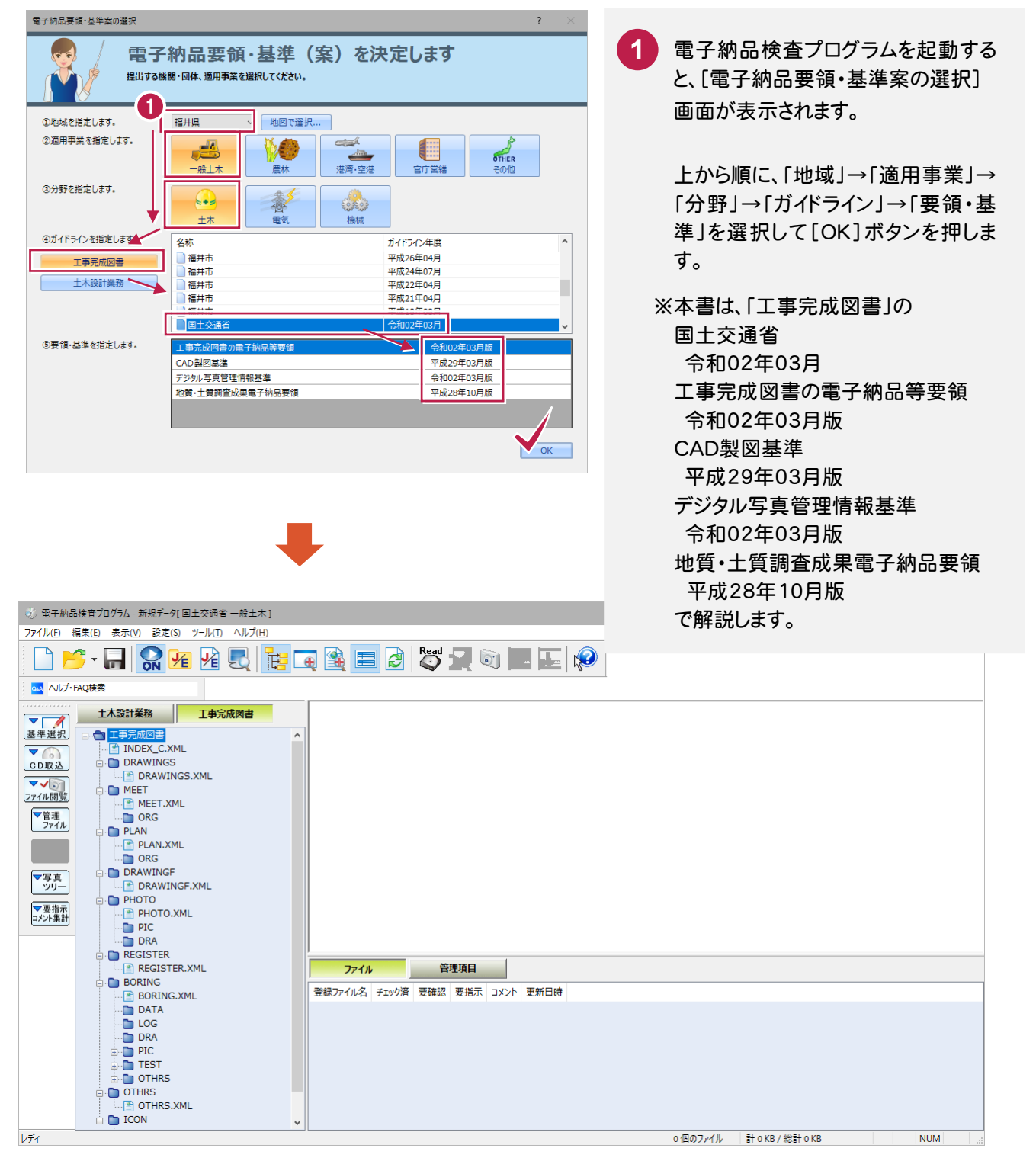

電 子 成 果 品  $\overline{\mathcal{O}}$ 取 り 込 み

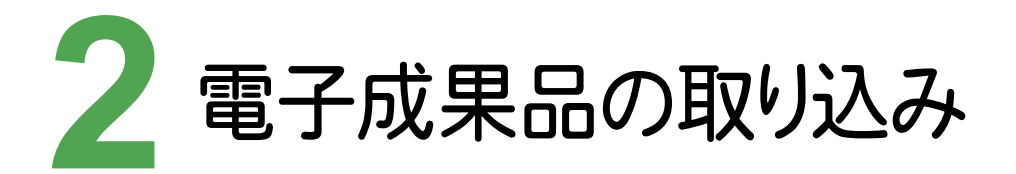

納品された電子納品成果品をコンピューターに取り込みましょう。 (※ 情報共有システムの「工事帳票」も、同様な手順で取り込むことができます。)

# **2 - 1** <sup>2</sup> 納品された電子成果品をコンピューターに取り込む

■子納品検査プログラムに「電子成果品」を取り込みます。

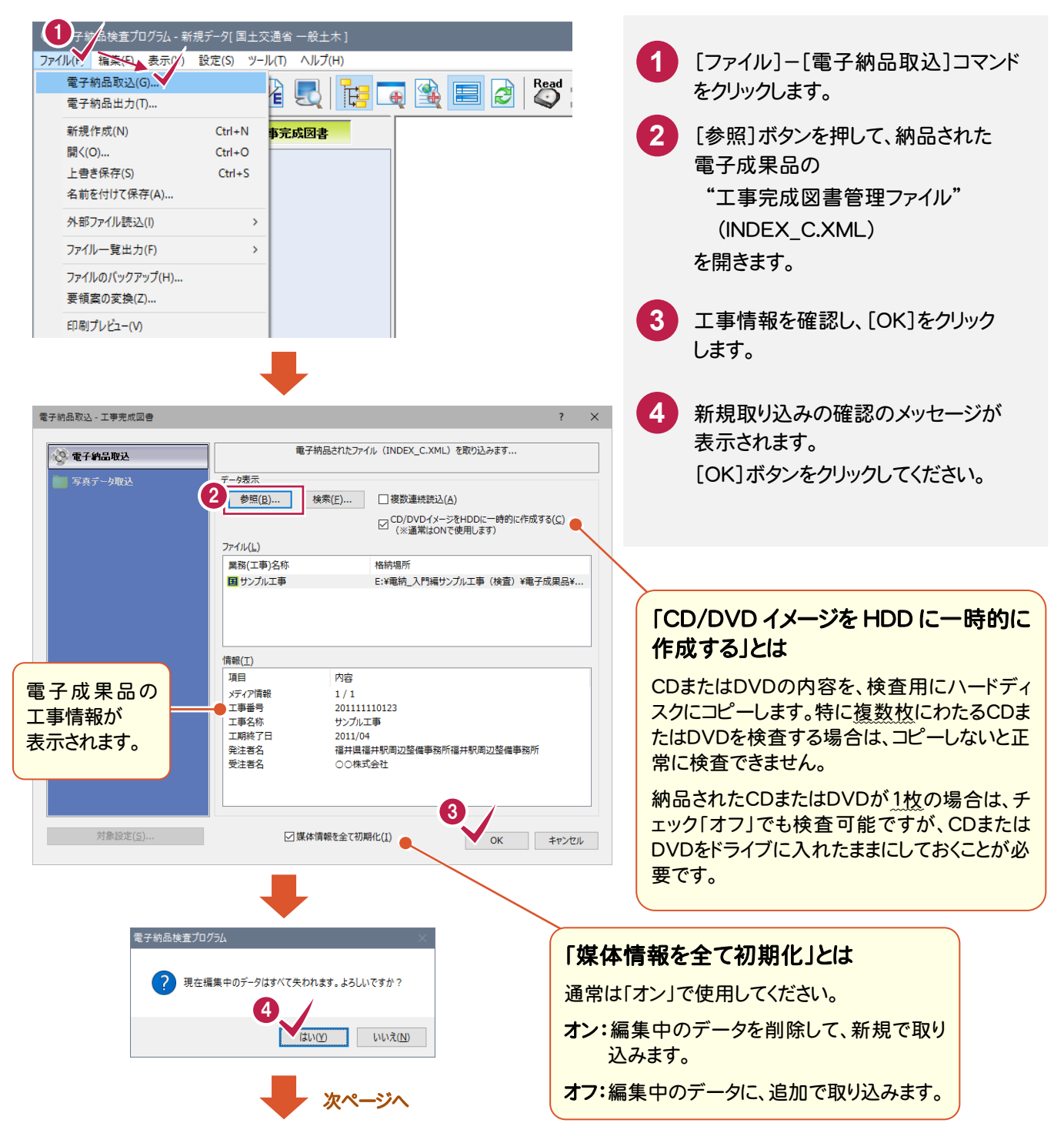

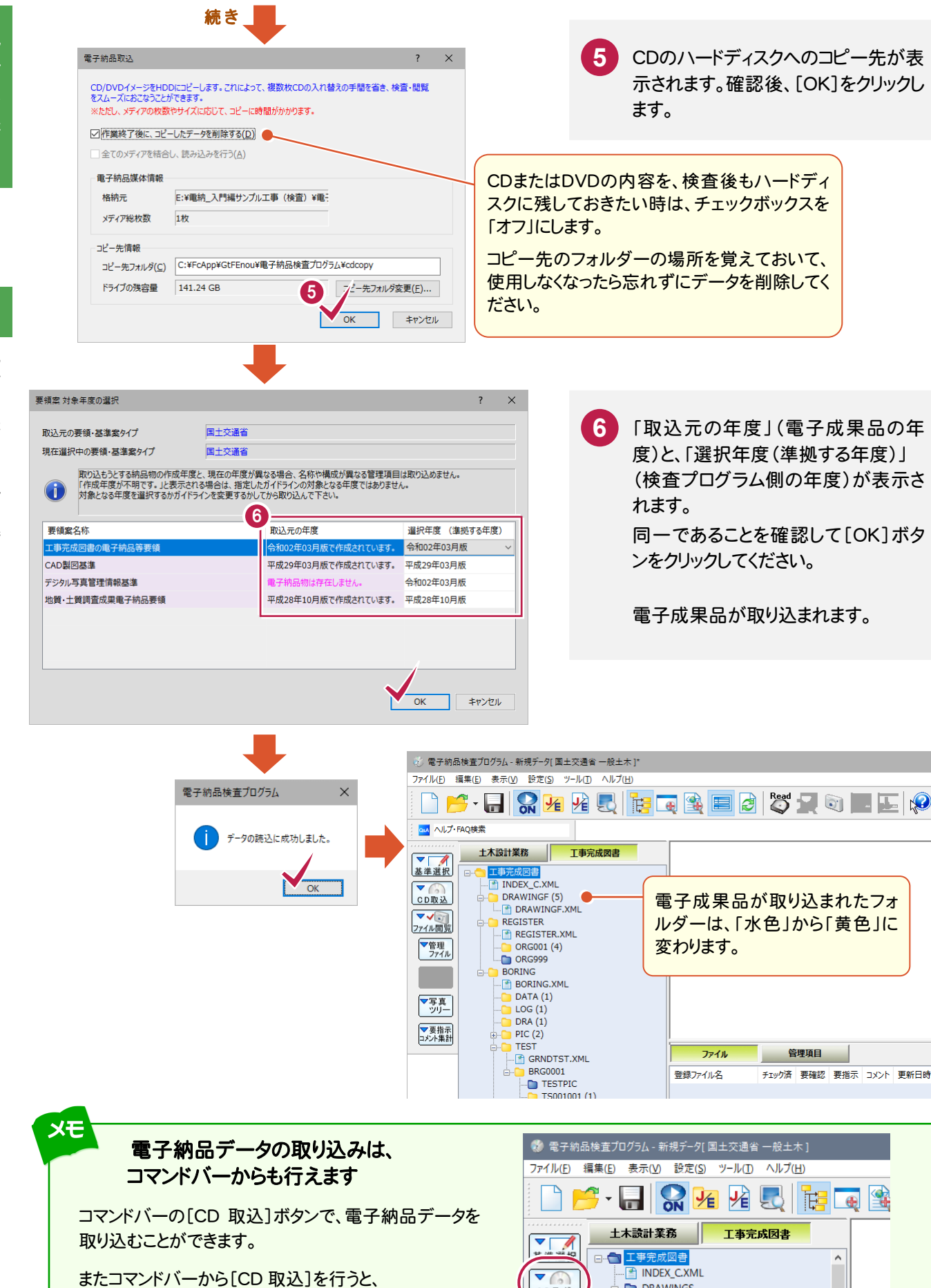

「取り込んだデータの納品チェック」(P.6 参照) が、続けて自動実行されます。

DRAWINGS CD取込 DRAWINGS.XML  $rac{1}{\sqrt{2}}$ MEET ファイル関覧 MEET.XML ORG ▼管理 ファイル **PLAN** F PLAN.XML

り 込 み

# 【ツリービュー】

電子納品に必要な規定フォルダーの一覧を表示します。 任意フォルダも作成可能です。フォルダー名称右の ( ) は、登録ファイル数を示します。

# 【プレビュー】

「リストビュー]で選択したファイルのイメージを表示します。

閲覧できる主なファイル形式は TXT、CSV、RTF、DOC、 XLS、PDF、BMP、JPG、TIF、GIF、SFC、P21、DXF、 DWG、DMなどです。

補足:[表示]-[プレビュー表示]コマンドが有効になって いる必要があります。コマンド名の先頭に、レ点チェックがつ いていれば有効状態です。

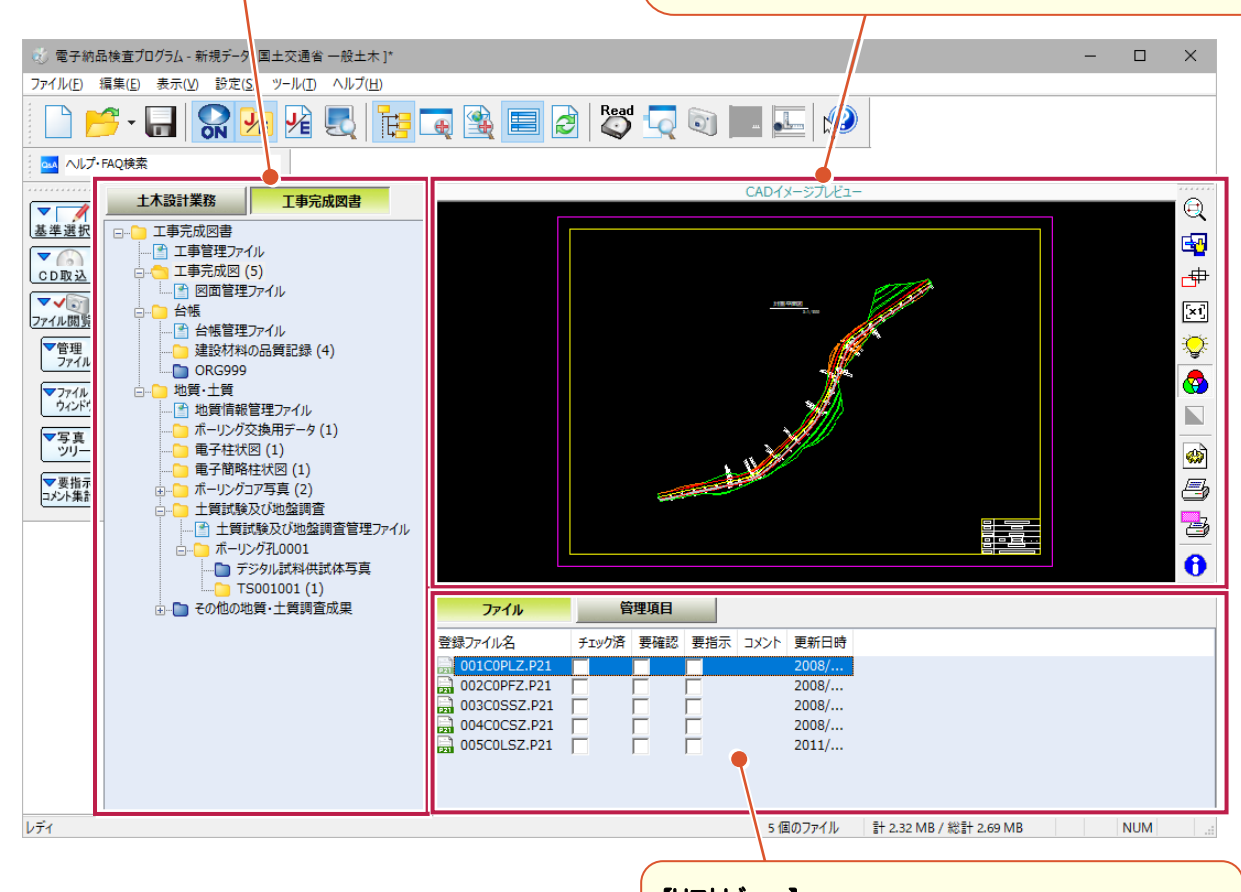

#### 【リストビュー】

[ツリービュー]で選択したフォルダー内の登録ファイル の一覧を表示します。

補足:チェックボックスは、閲覧やチェックの状況など、 ご自由にお使いください。

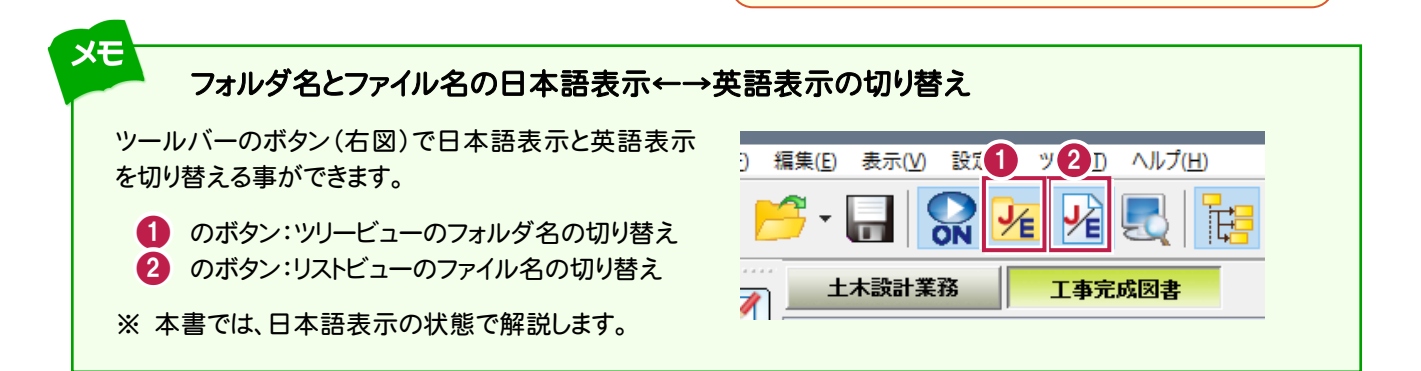

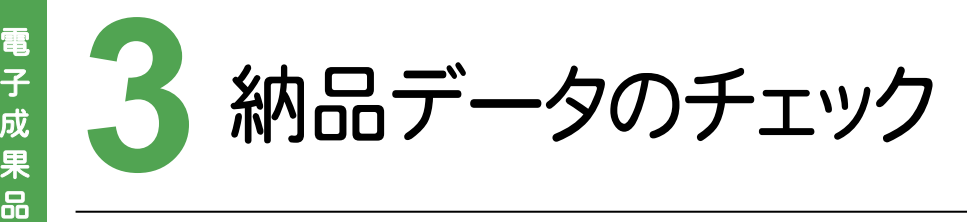

取り込んだ電子納品成果品をチェックしましょう。

#### **3 - 1** 取り込んだデータの納品チェック

必須記入項目での入力漏れや、不適切な入力がないかを電子納品要領に基づいてチェックします。

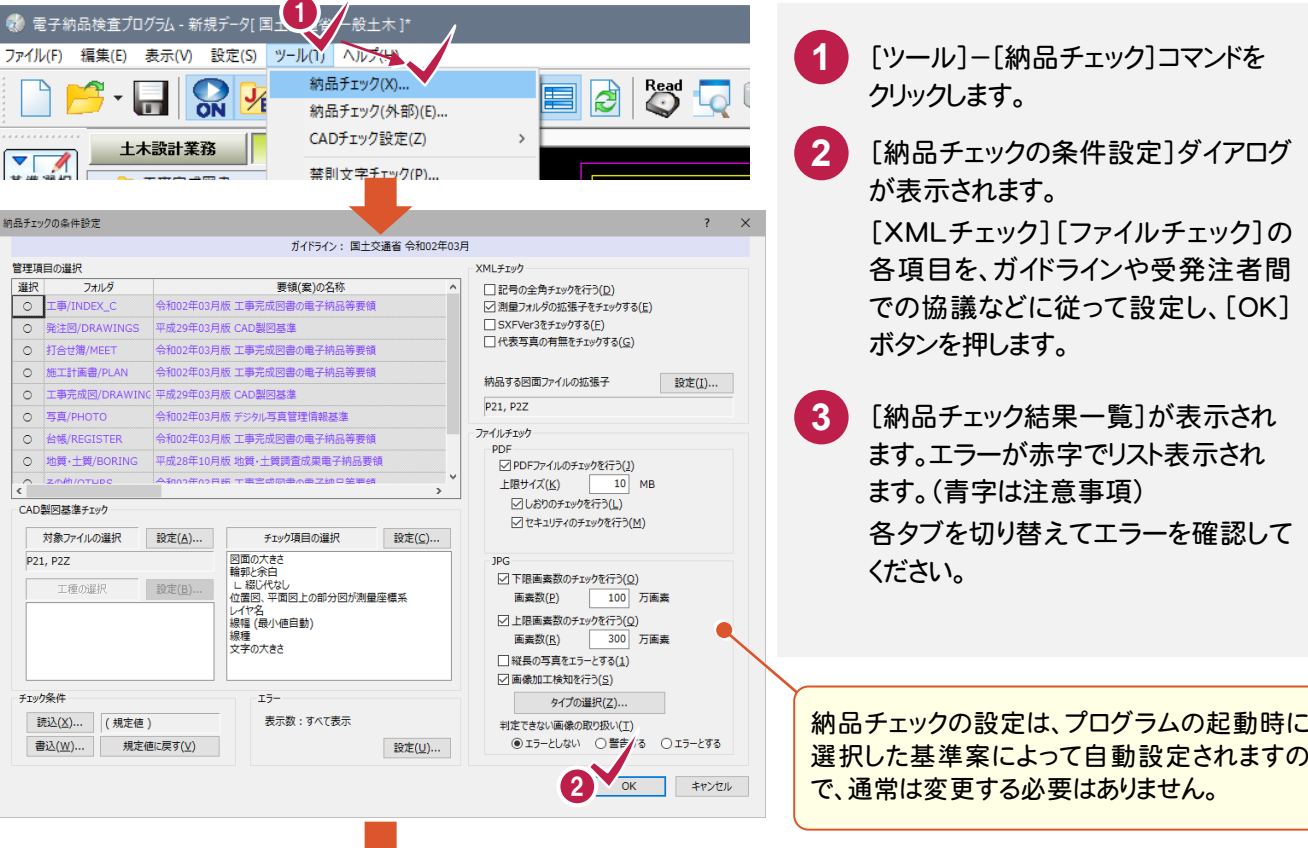

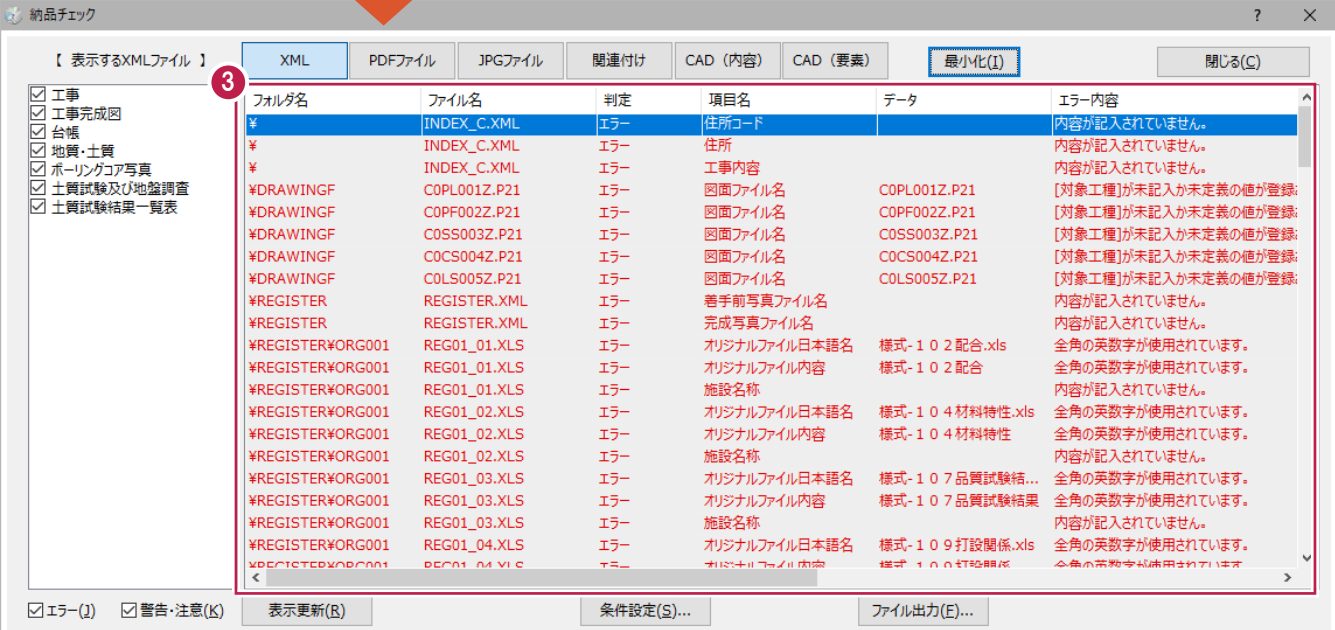

## $3 - 2$ チェック結果の出力

 チェック結果をファイル(CSVまたはEXCEL形式)に出力します。 成果提出者に対し、メール等でファイルを送り、修正指示することもできます。

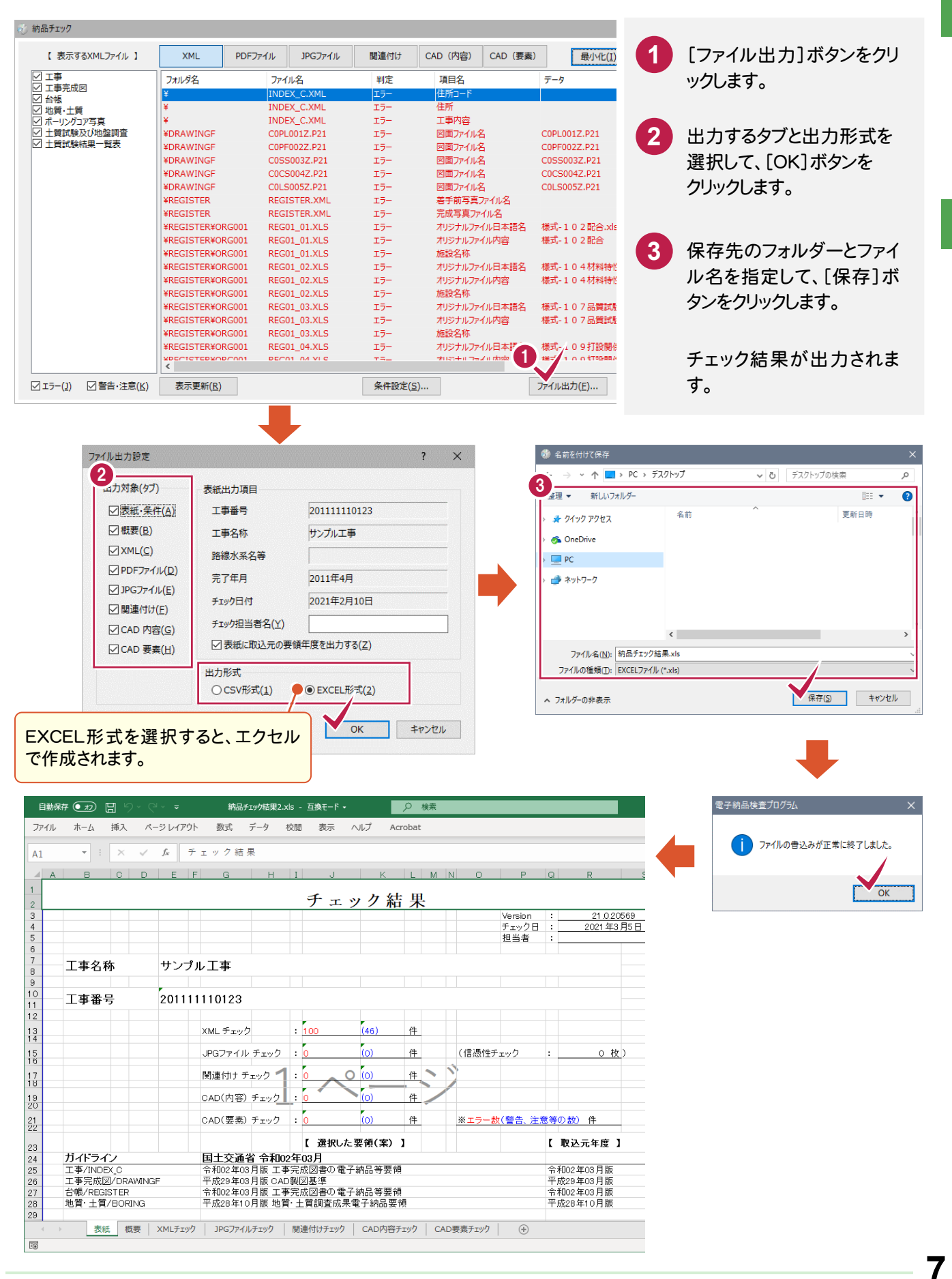

**4** 納品成果ファイルのプレビュー確認

成果ファイルをプレビューで閲覧・確認しましょう。

#### **4 - 1** 管理ファイル(XML ファイル)を確認する

√ <
<br>
◎ 電子納品検査プログラム - 新規データ[国土交通省 一般土木]\* -<br>ファイル(E) 編集(E) 表示(<u>V)</u> 設定(S) ツール(I) ヘルプ(<u>H)</u> **1** ツリービューで管理ファイル(XMLフ **BB·HRARREEFSFOLFP** ァイル)を選択すると、プレビューが表 ou ヘルプ·FAQ検索 +木設計業務 工事完成図書 示されます。  $\begin{tabular}{|c|c|} \hline $\blacktriangledown$ & $\blacktriangle$ \\ $\underline{\mathtt{M}}$ & $\underline{\mathtt{H}}$ & $\underline{\mathtt{H}}$ \\ \hline \end{tabular}$ 工事管理ファイル 必須記入項目 条件付き必須記入項目 任意記入項目 ▽ 8 Ū ---- $\begin{array}{|c|} \hline \textbf{v} & \textbf{v} \\ \hline \textbf{v} & \textbf{v} \\ \hline \textbf{v} & \textbf{v} \end{array}$ 基礎情報 メディア番号 メディア精教教 ▼管理 **2** 適用要領其業  $+202003 - 01$ ツールバーの[プレビュー画面の表 施工計画書フォルダ名 Ī, 工事完成图 施工計画書オリジナルファイルフォルダ名 示領域拡大]コマンドを「オン」にする 图工事 と、プレビューが拡大されて見やすく 打合せ簿オリジナルファイルフォルダ名 工事完成図(5) Ėŀ 写真フォルダ名 图 図面管理ファイル T事完成図フォルダ名 DR なります。 プレビュー 確認を終えたら「オフ」に戻します。  $\sim$   $\sim$ (イ) 電子納品検査プログラム - 新規データ[国土交通省 一般土木]\* 2 ファイル(E) 編集(E) 表示(M) 設定(S) ツール(D) ヘルプ(H) Fri **DB-HR** <mark>ed</mark> ヘルプ·FAQ検索 プレビューの表示領域を拡大して 土木設計 上木設計<br>- 工事完<br>- 「コーロー」<br>- 「一」「国」図 ▼<br>基準選択 图唱 工事管理ファイル  $\bigoplus$ 見やすくします。**DIR込** 必須記入項目 条件付き必須記入項目 任意記入項目 基礎情報 ママン 「台橋」は「日本の1999年の1999年の1999年1月1日に日本の1999年1月1日に日本の1999年1月1日に日本の1999年1月1日に日本の1999年1月1日に日本の1999年1月1日に日本の<br>- 『日本の1999年1月1日に日本の1999年1月1日に日本の1999年1月1日に日本の1999年1月1日に日本地域地及び地盤調査を開催していた。 メディア総枚数 メディア番号  $\vert$ 1  $\vert$ 1 ▼管理 墙田五领井进  $+202003 - 01$ 施工計画書フォルダ名  $\blacksquare$ 施工計画書オリジナルファイルフォルダ名 打合せ薄フォルダ名 ▼写真 打合状等オリットルファイルフォルダタ ▼要指示 工事完成図フォルダ名 台帳フォルダ名 台帳オリジナルファイルフォルダ -<br>- ボーリング孔0001<br>… - デジタル試料供試体写真 台帳オリジナルファイルフォルダ名 TS001001 (1) - ■ その他の地質·土質調査成果 台帳オリジナルファイルフォルダ日本 ·<br>建設材料の品質記 台帳オリジナルファイルフォルダ 台帳オリジナルファイルフォルダ名 台帳オリジナルファイルフォルダ日本語 ORG999 **XE**  XML ファイルのプレビューでの操作 (印刷など) プレビューでの操作は、プレビュー上で右クリックして表示 工事管理ファイル 前に戻る(B) -<br>必須記入項目 - 条件付き必須記入項目 される「ポップアップメニュー」でおこなってください。 -<br>次に進む(C 名前を付けて背景を保存(S).. 基礎情報<br><mark>メディア番号</mark> 雪景(:玲定)G 皆景のコピー(C) 適用要領基準<br>施工計画書フォルダ名<br>施工計画書 オリジナルファイルフォルダ名<br>打合 せ等フォルダ名<br>写文フォルダ名<br>写文フォルワー コット 適用要領基準 すべて選択(A) ショートカットの作成(T) お気に入りに追加(F)... 理ファイル 工事完成回フォルダ名 ソースの表示(V) 滇(1) エンコード(E) |コース・フラフ ハラフ フルショルン<br>|合帳オリジナルファイルフォルダ名<br>|台帳オリジナルファイルフォルダ日本語名 印刷(0) 印刷プレビュー(N) 地質データフォルダ名 最新の情報に更新(R) その他フォルダター Microsoft Excel ("T777#-N(X) 工事件名等 г OneNote に送る(N) 発注年度  $T \times T$ サンプル工事 プロパティ(P) エキらい<br>エ事実<mark>読システム登録番号</mark>

#### 書類(PDF ファイル)を確認する **4 - 2** ファイル 管理項目 **1** 日本語ファイル名 チェック済 要確認 要指示 コメント BRG0001.PDF  $\blacksquare$

クリック | ダブルクリック

ツリービューで書類が格納されたフ ォルダを開き、リストビューでPDFファ イルをクリックまたはダブルクリックす ると、プレビューが表示されます。

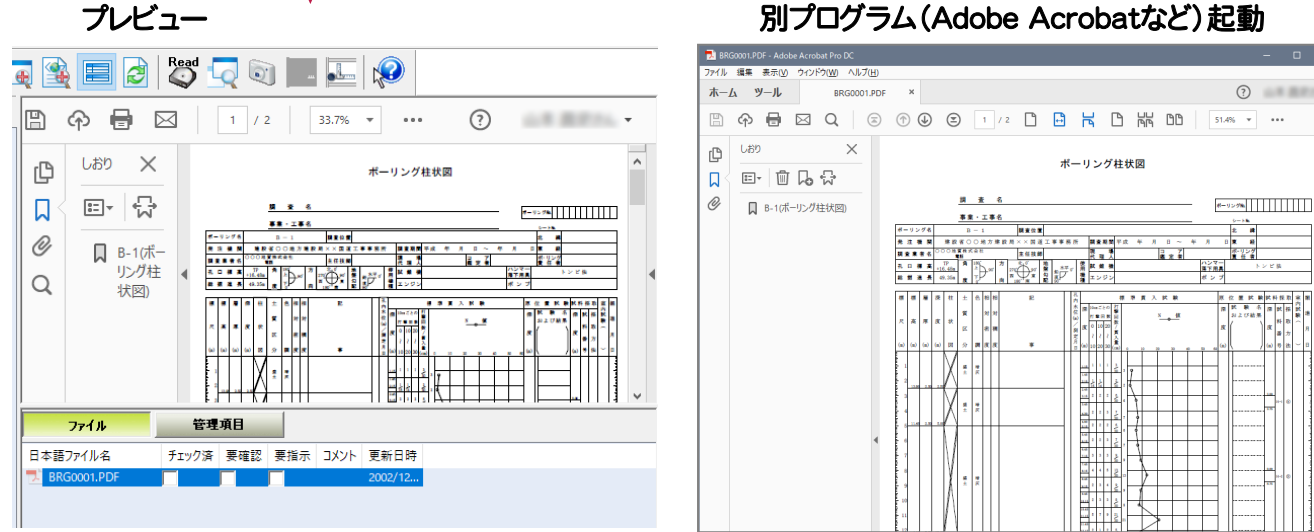

#### **XE**  PDF ファイルのプレビューでの操作 プレビューでの操作は、「ツールバー」や、右クリックで表示される「ポップアップメニュー」などでおこなってください。 ※ Adobe Reader (または Adobe Acrobat)のバージョンやユーザーのカスタマイズによっては、下記画面の 「ツールバー」「ポップアップメニュー」と異なる場合があります。 Read K. 图图像  $\lceil \cdot \rceil$  $\bigoplus$ كو b ଚ **⊫** ⊠  $1/2$ 33.7%  $\rightarrow$  $\cdots$  $\odot$ 山井田原の山  $\overline{\phantom{a}}$ しおり  $\times$ 選択ツール(E) ற  $#$ ✔ 手のひらツール(N) 口  $\mathbf{u}$ 囗 マーキーズーム(Z) 事業・工事名 **NECE** O) 8 -- 1<br>D **O地方睡眠期**<br>式会社 **□** B-1(ボー 日本書 前の画面の  $Alt + < ......$  $\exists$ 主任技術 リング柱  $^2$   $\mathbb{P}$   $^2$   $\oplus$   $\mathbb{E}$   $\mathbb{P}$   $\vdots$  $\alpha$ 右回転(R) Shift+Ctrl+; 状図)  $\frac{1}{2}$  $\frac{1}{2}$  $\frac{1}{\pi}$ ™<br>\*\* 印刷(P)...  $Ctrl + P$ 管理項目 簡易検索(E) ファイル  $Ctrl + F$ 日本語ファイル名 チェック済 要確認 要指示 コメント 更新 文書のプロパティ(D)... BRG0001.PDI

## **4 - 3** 書類(Word・Excel ファイル)を確認する

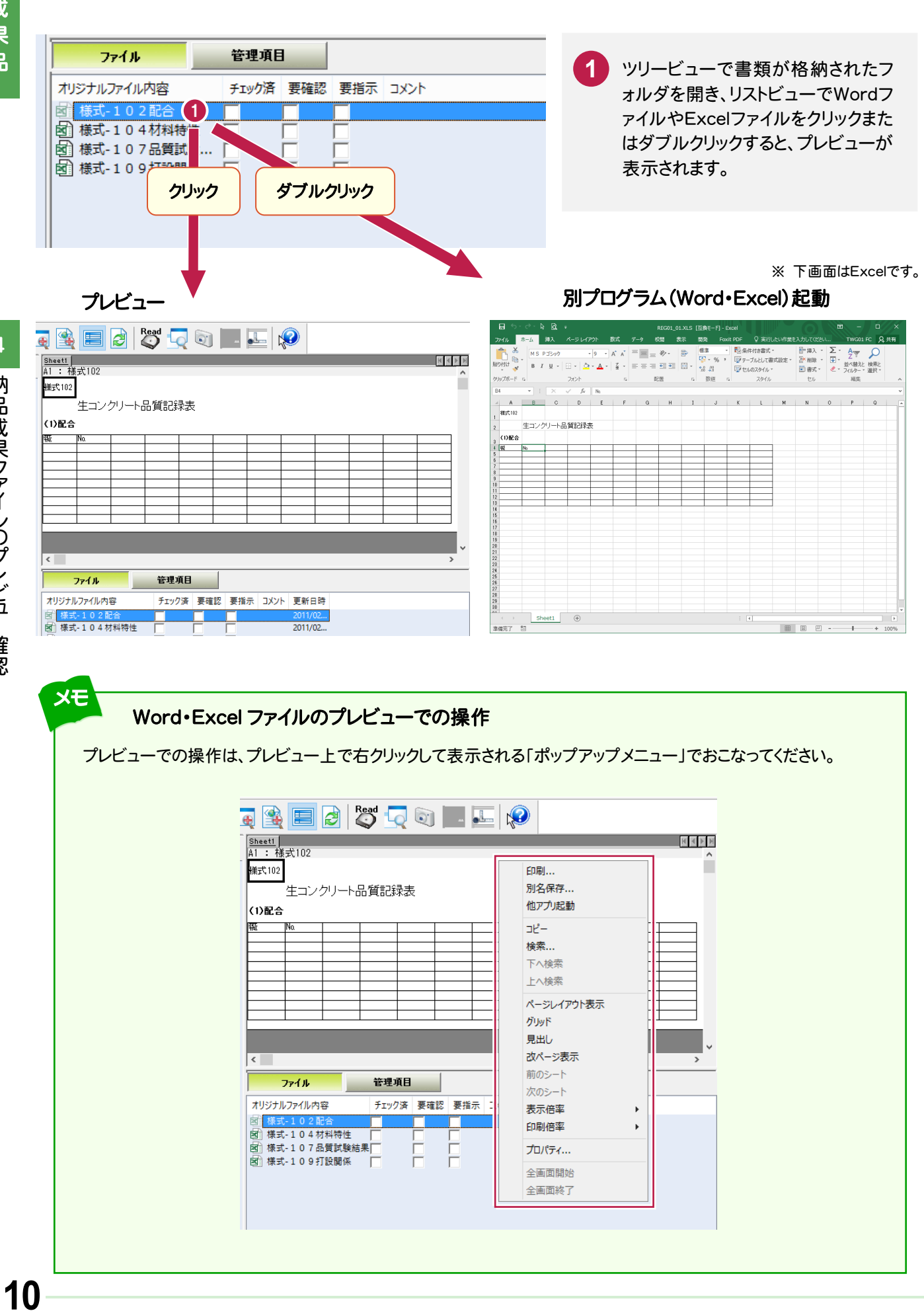

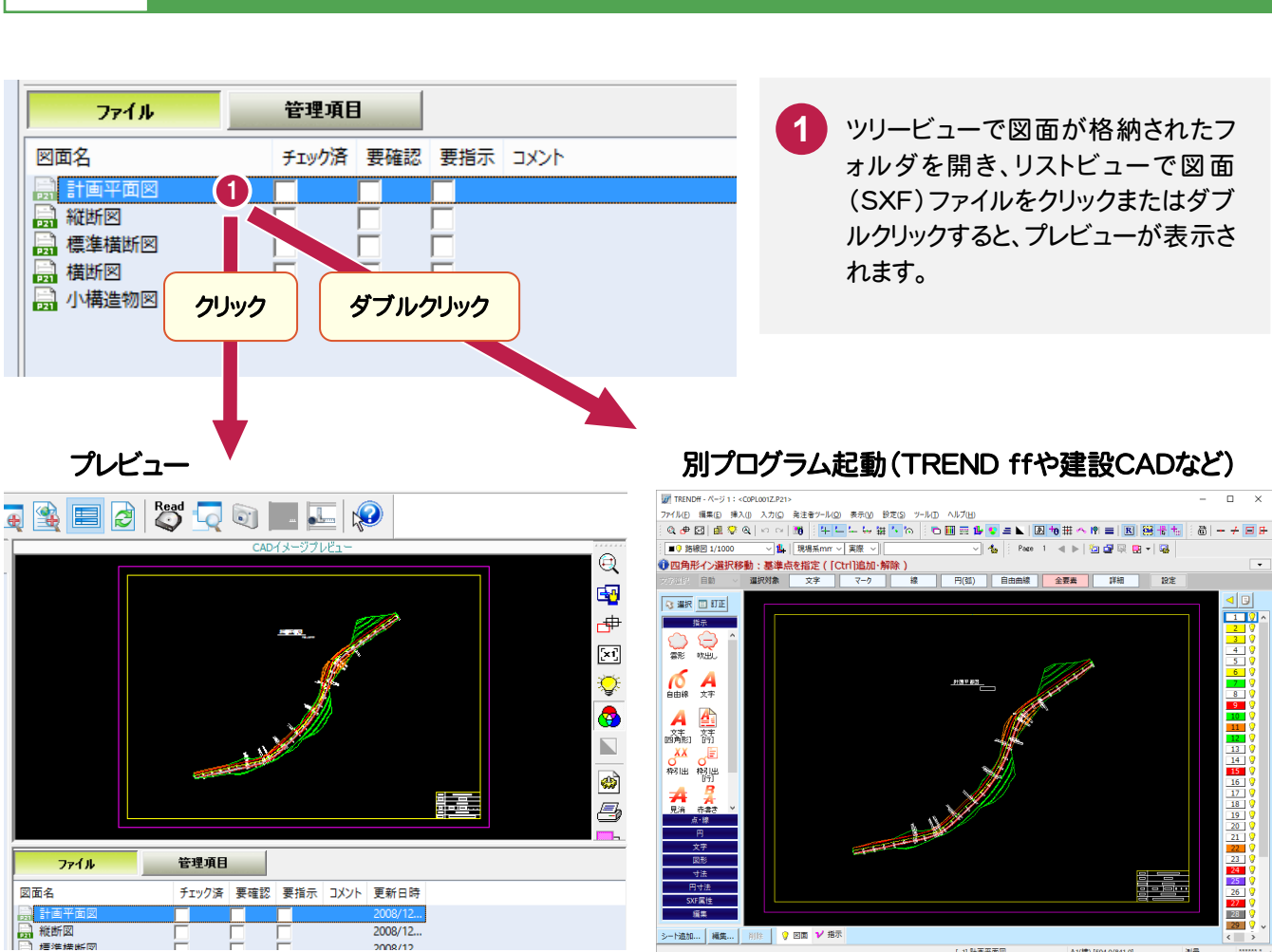

## **XE**  図面ファイルのプレビューでの操作 プレビューでの操作は、プレビュー上で右クリックして表示される「ポップアップメニュー」または「プレビュー右側の アイコン」でおこなってください。 各コマンドの操作については、次ページを参照してください。 **RECTO DEC**  $\Theta$ Eg. ∯  $\begin{bmatrix} \mathbf{x} \end{bmatrix}$ Ò ♦  $\mathbb{Z}$ Ø ELET 巪 管理項目 ファイル 図面名 チェック済 要確認 要指示 コメント 更新日時 □ 縦断図<br>□ 標準横断図  $\frac{2008}{12...}$ 2008/12...

**4 - 4**

# 図面(SXF ファイル)を確認する

電 子 成 果 品

電 子 成 果 品

# 1 拡大

1→2 クリックで枠内の図面を拡大表示します。

# 2 国 画面移動

このコマンドを実行するとマウスカーソルが「手 のひら」になります。画面上で左ボタンを押下し、 ドラッグすることで画面移動します。

# 3 中 移動

図面上でクリックした位置が、プレビュー画面の 中心に移動します。

# 4 [xi] 原図

最初の表示状態に戻ります(用紙枠が表示エリ アの中に収まるように表示します)。

# 5 人 再描画

要素の移動や削除の繰り返しでCAD画面の表 示が乱れているときなどに、表示を正常に戻し ます。

# 6 1ラー表示

CAD データの持つ要素色で表示します。 OFF の状態では白黒表示になります。

# 7 | 背景白黒反転

プレビューの表示色を反転します。 (SXF Ver.3 では使用できません。)

# 8 ※ ヘッダー/フッター

"ファイル名""日付""任意文字列"のいずれか を、ヘッダーあるいはフッターに印刷させる機能 です。

# 9 写 印刷

用紙枠内のデータを、プリンタの用紙サイズに 収まる形で印刷します。

# 10 器 部分印刷

1→2 クリックで枠内の図面を印刷します。 2点目を指定する際、プリンタ設定で設定されて いる用紙サイズ以上には大きく指定できないよ うになっています。

# 11 1 情報表示

SXF ファイルのファイル情報(ファイル名、ファイ ルバージョン、トランスレータ名、共通ライブラリ バージョン)を表示します。

## 12 その他

マウスホイールで拡大縮小します。

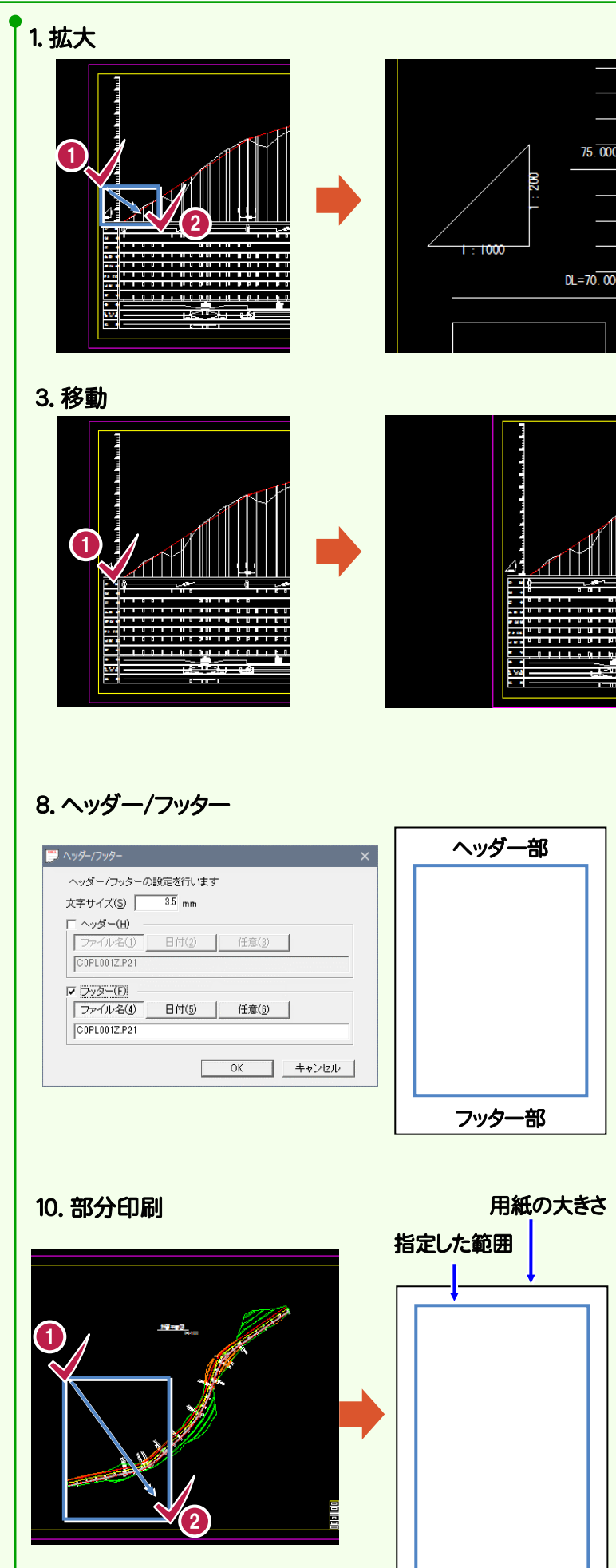

認

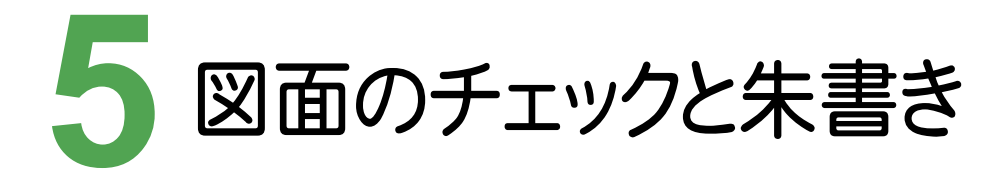

図面をTREND ff でチェックして、朱書きをおこないましょう。

## $5 - 1$ TREND ff を起動する

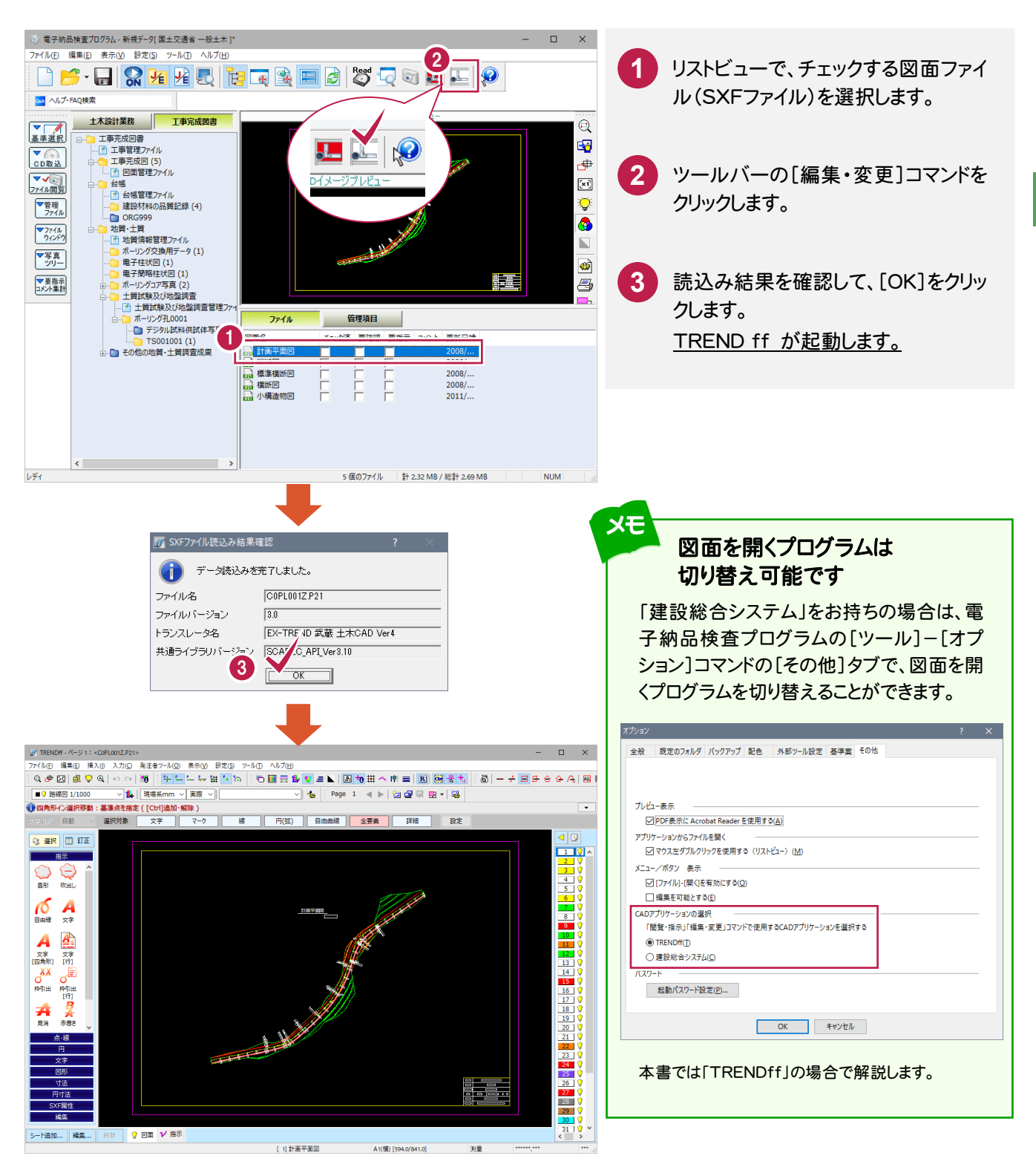

#### $5 - 2$ エラーチェックをおこなう

 TREND ff で開いた図面を、CAD製図基準にしたがってチェックします。 訂正が必要な箇所には、朱書きを入力します。

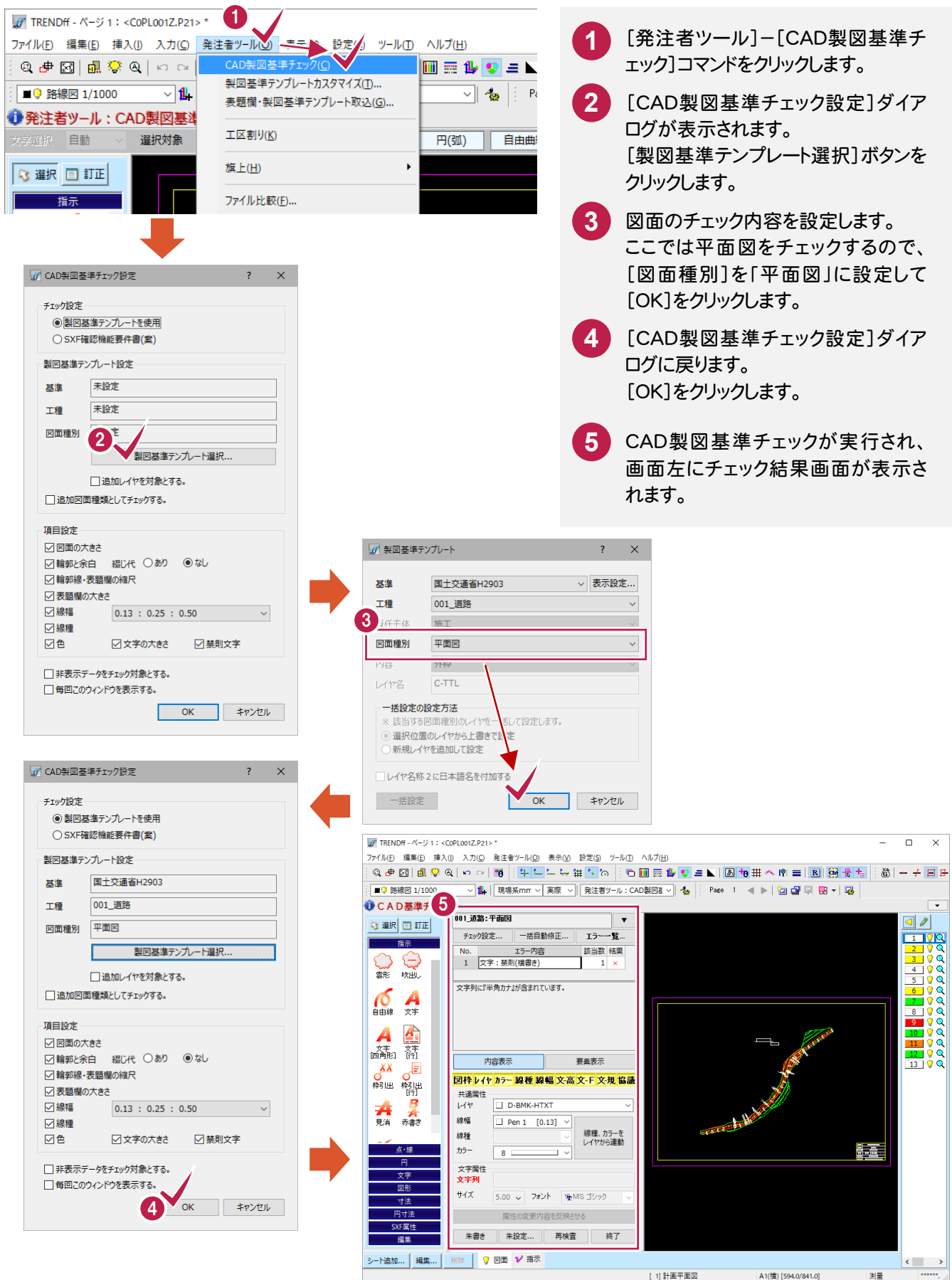

## $5 - 3$ エラー箇所とエラー内容を確認する

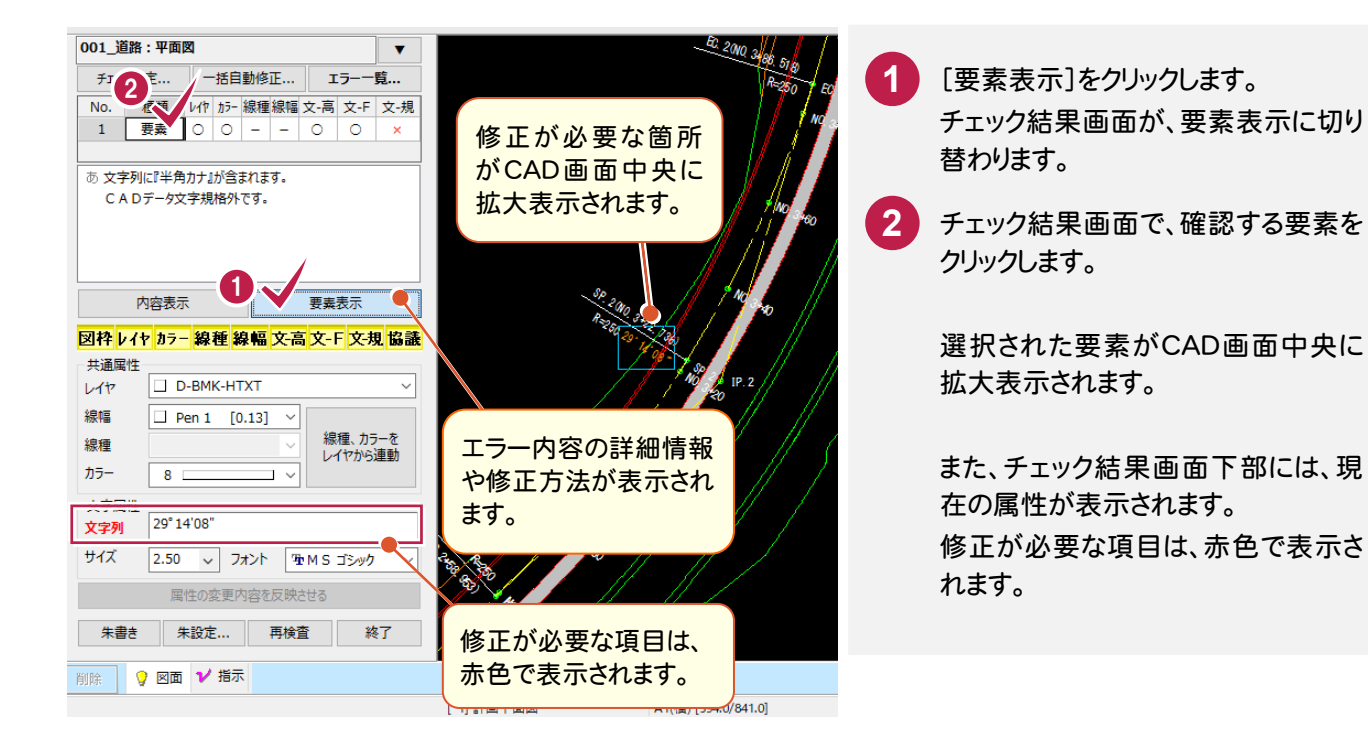

「要素表示」の項目について

メモ

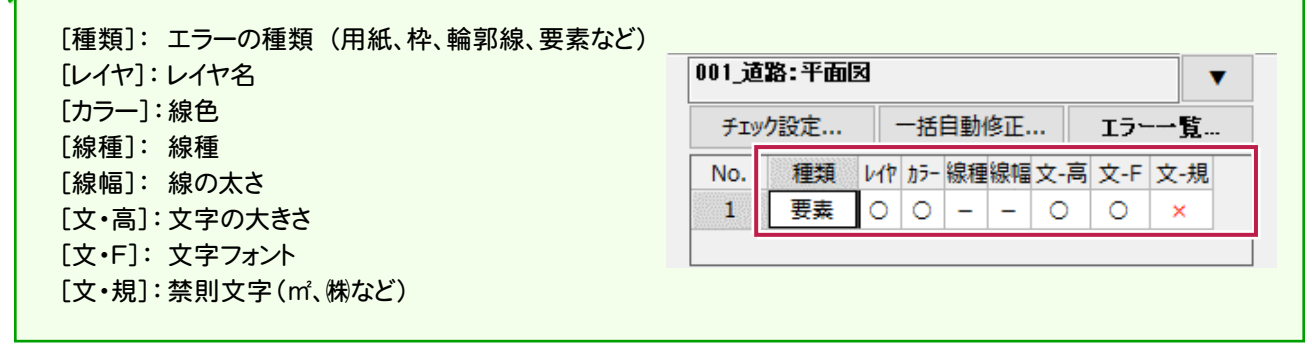

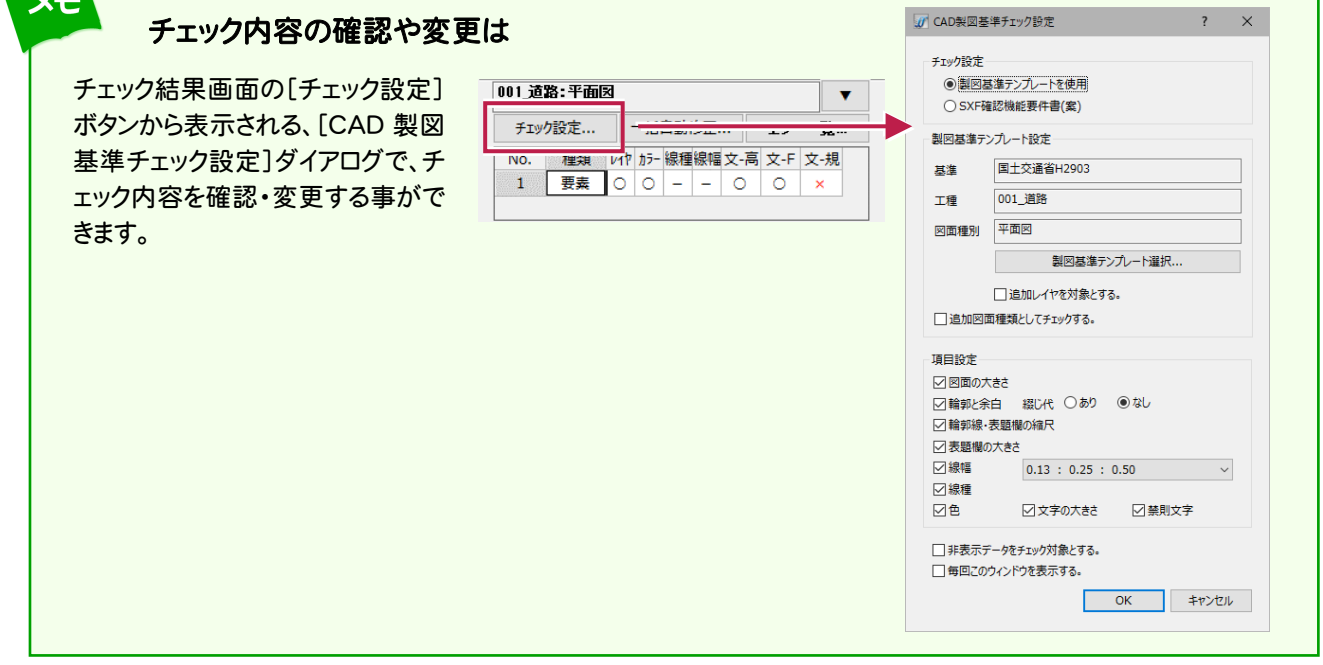

# **5 - 4** エラー内容を指示入力する(朱書き)

選択したエラーの内容を、図面に朱書きで指示入力します。朱書きは「R\_IND」というレイヤに入力されます。

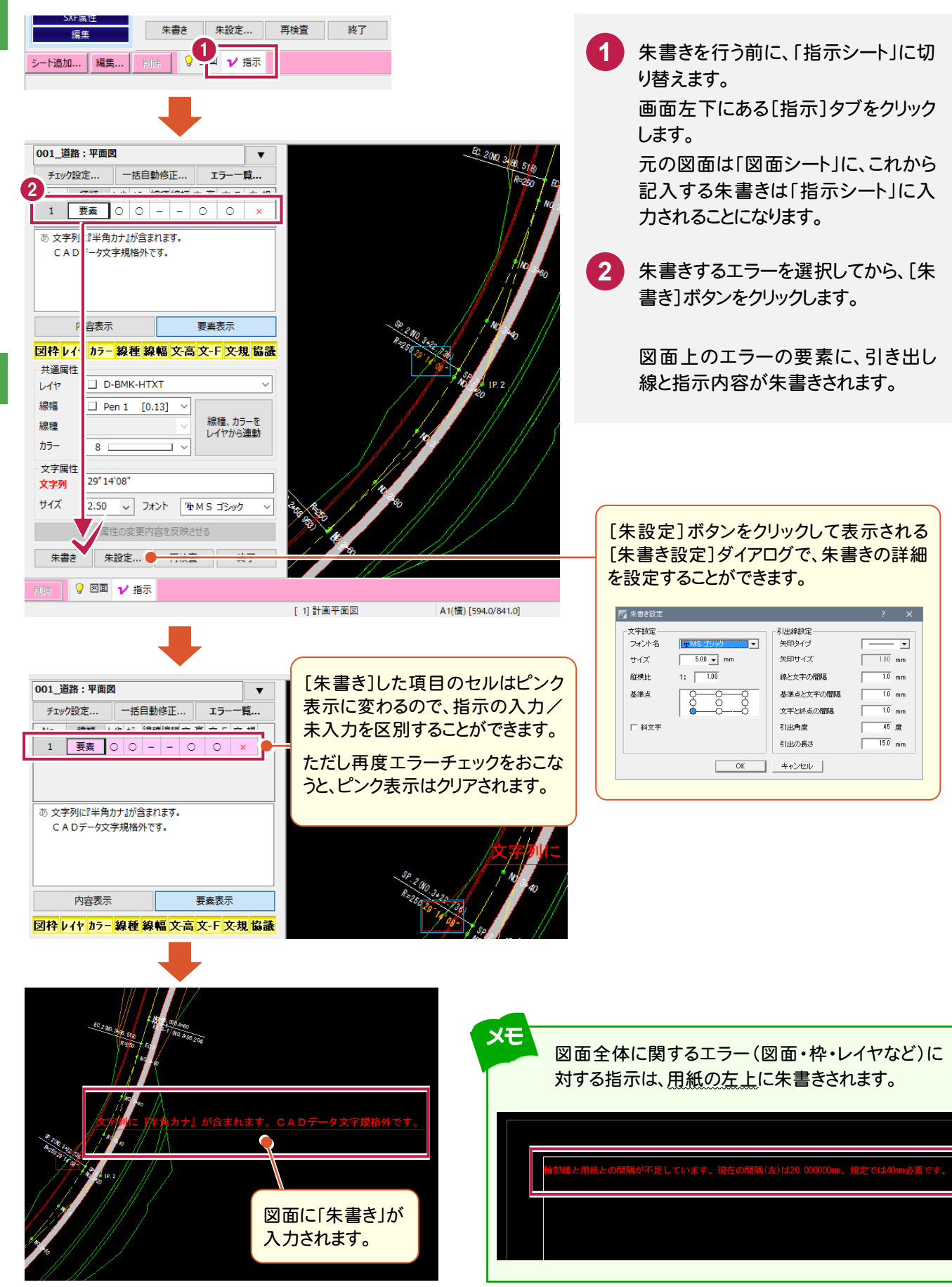

#### **5 - 5** 朱書きした図面ファイルを保存する

訂正箇所に朱書きを入力したデータを、[ファイル]-[名前を付けて保存]コマンドで別ファイルに保存します。

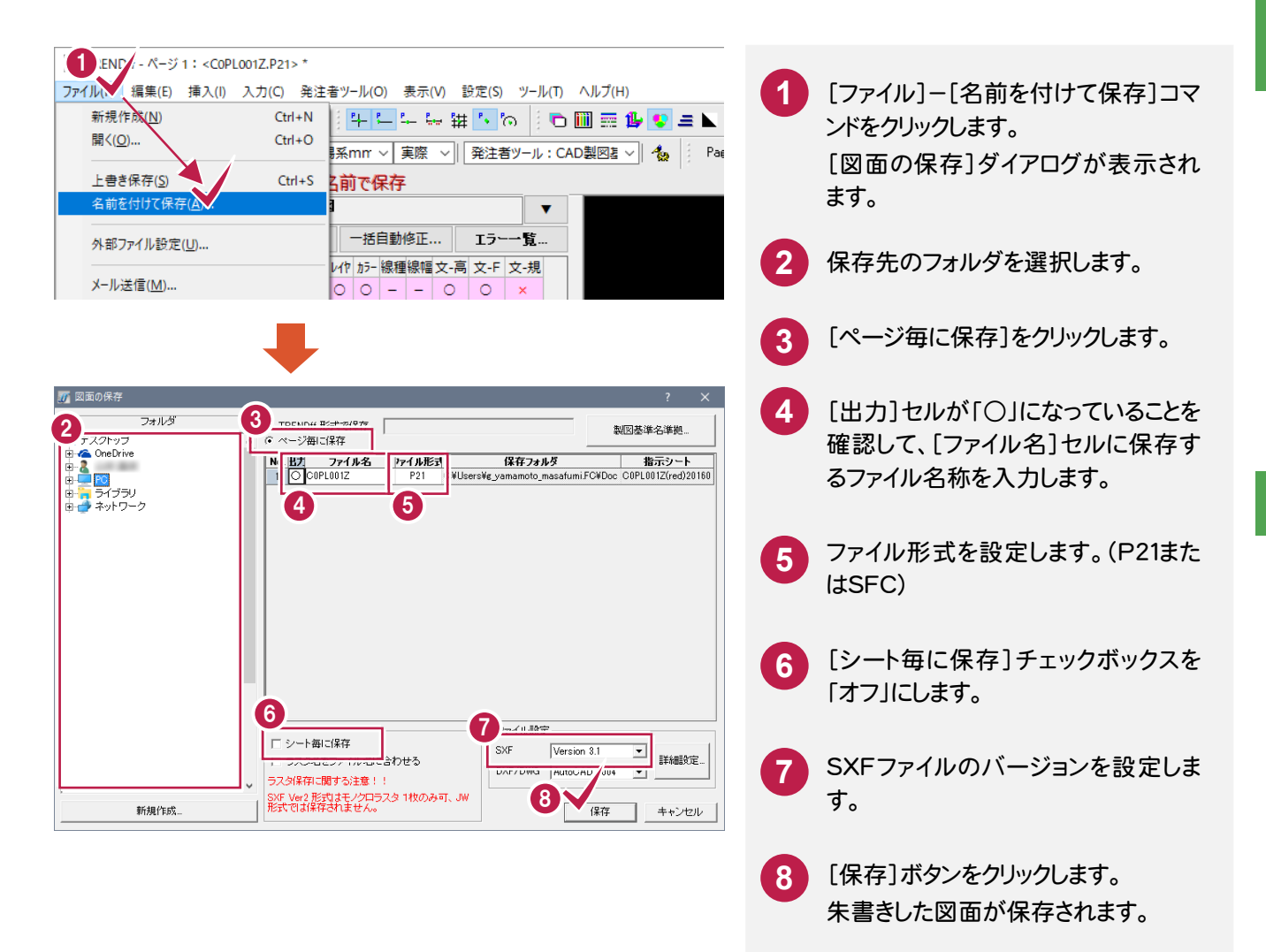

### **5 - 6** TREND ff を終了する

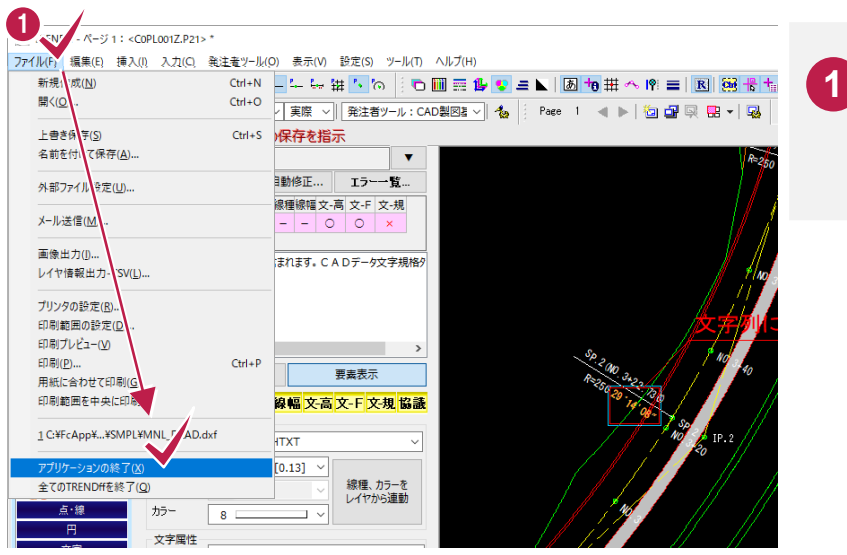

[ファイル]-[アプリケーションの終了] コマンドをクリックし、TREND ff を終 了します。

電 子 成 果 品 -メモ-

5 図 面 の チ **エ**ッ ク と 朱 書 き

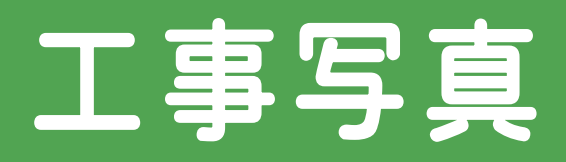

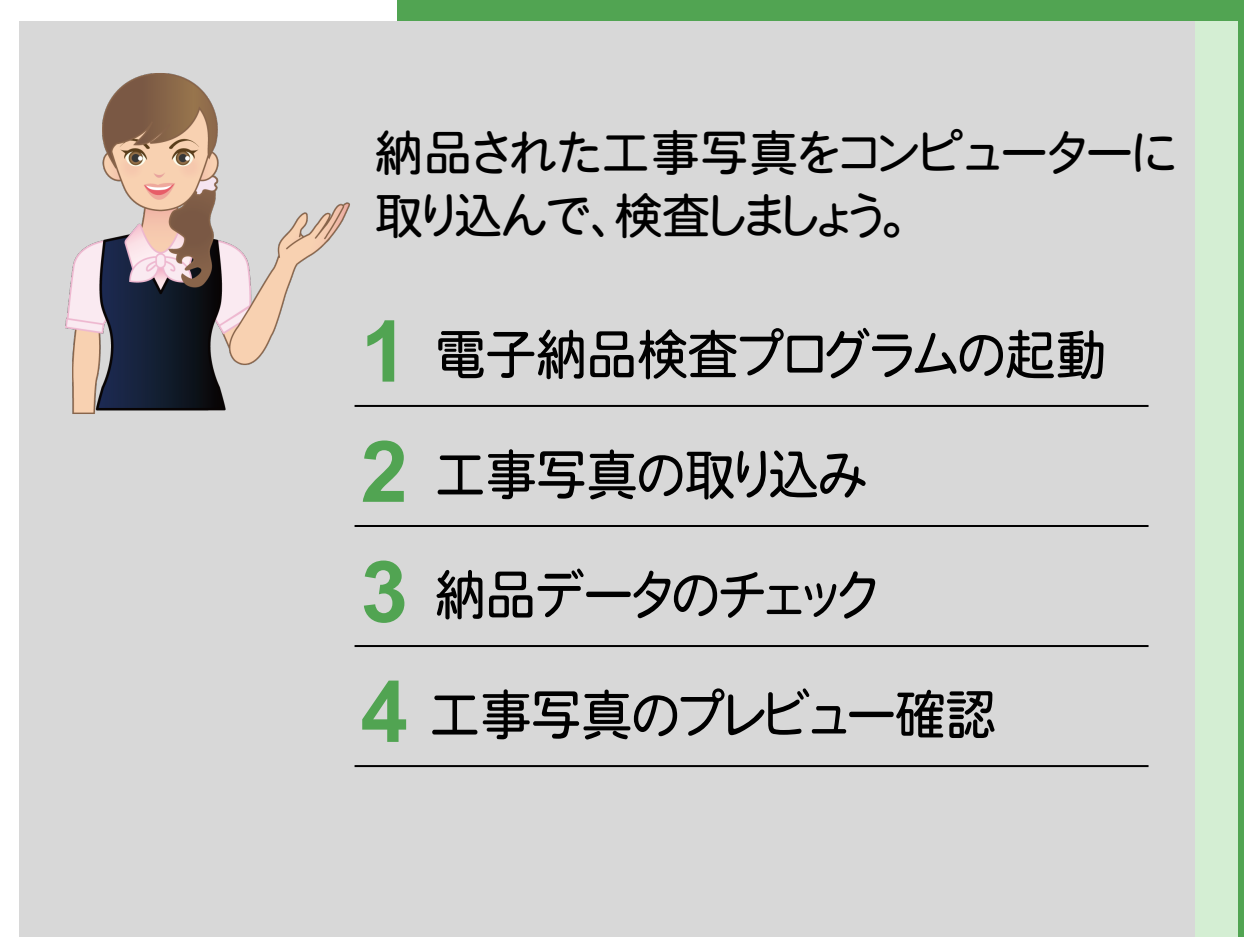

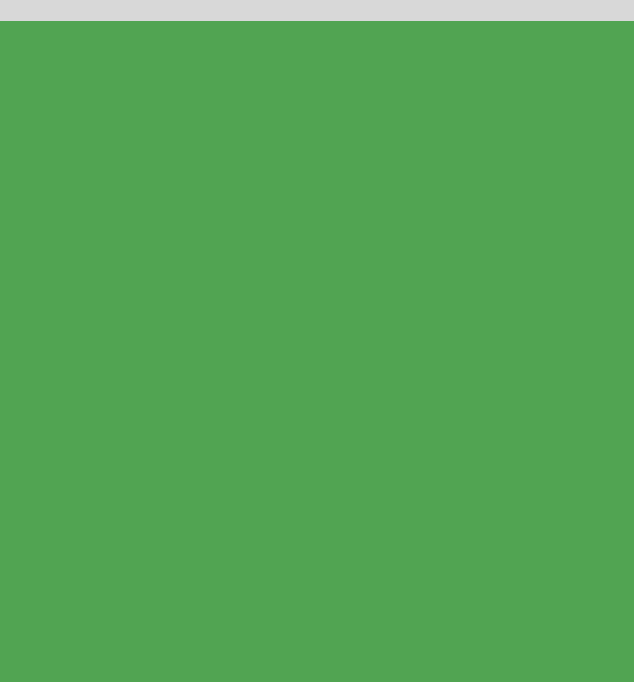

**1** 電子納品検査プログラムの起動

電子納品検査プログラムを起動して、使用する要領・基準案を選択しましょう。

#### **1 - 1** プログラムの起動と要領案の選択

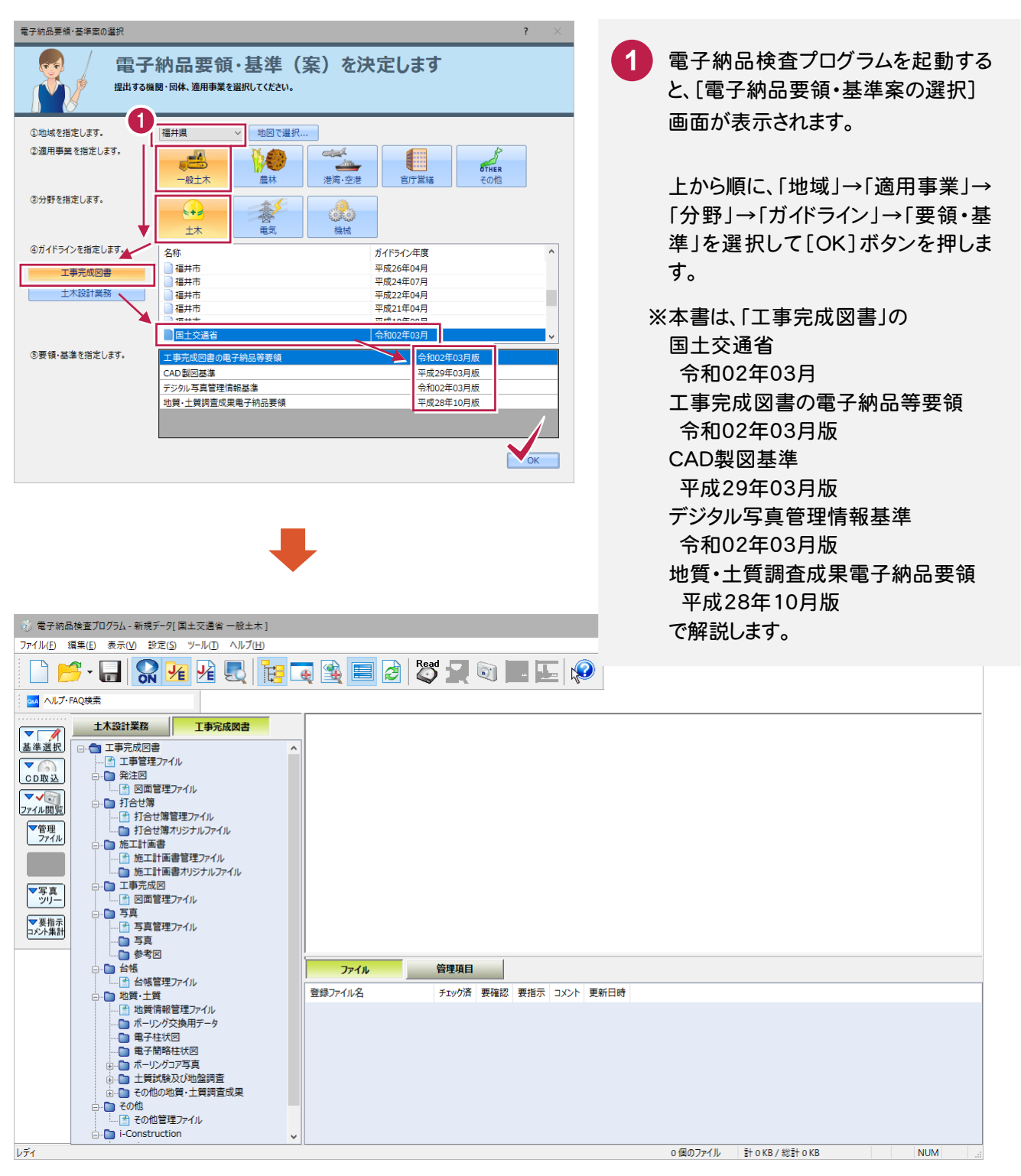

工事写真をコンピューターに取り込んでみましょう。

#### **2 - 1** 納品された工事写真をコンピューターに取り込む

■子納品検査プログラムに「工事写真」を取り込みます。

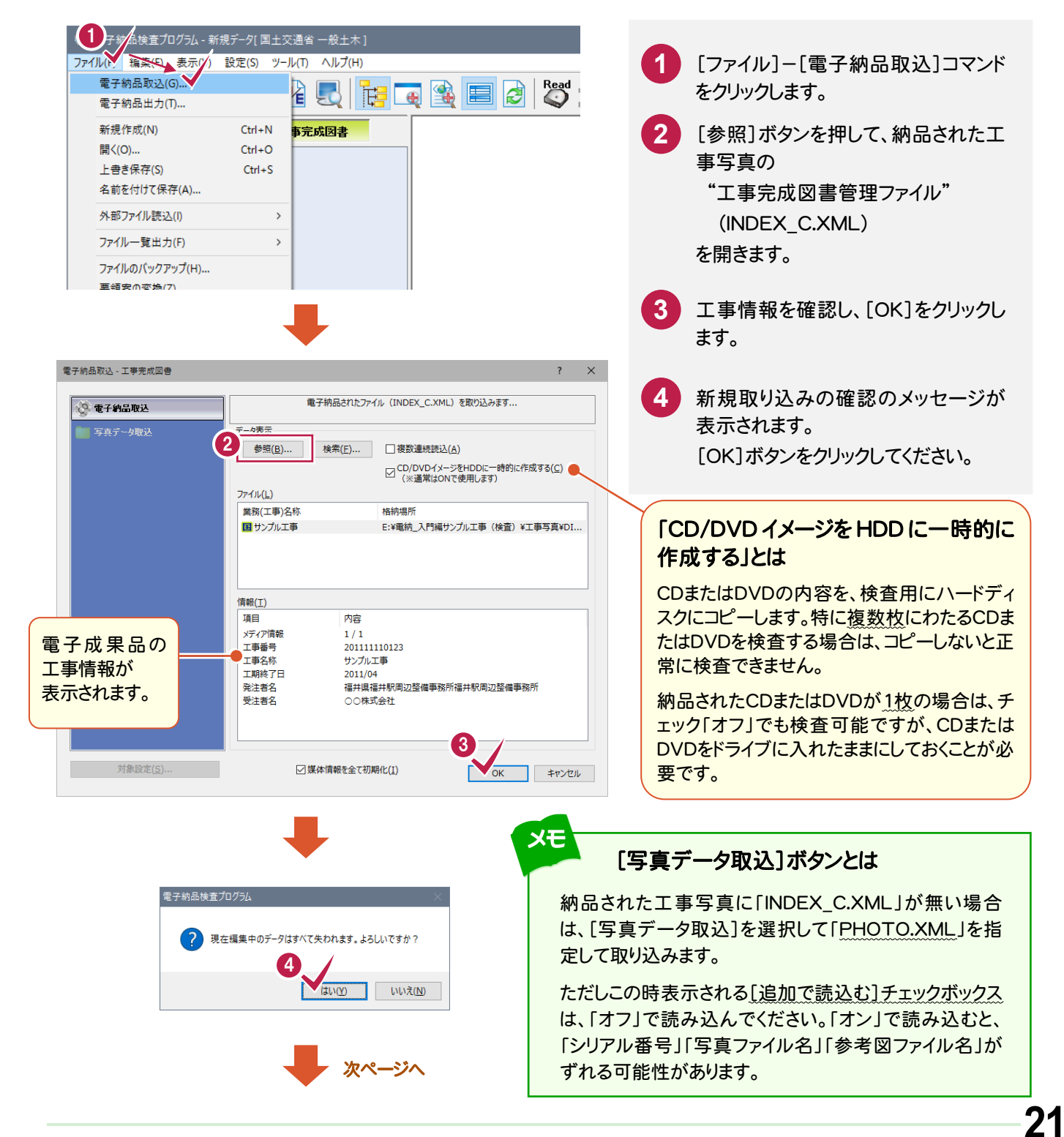

2

工 事 写 真 の 取 り 込 み

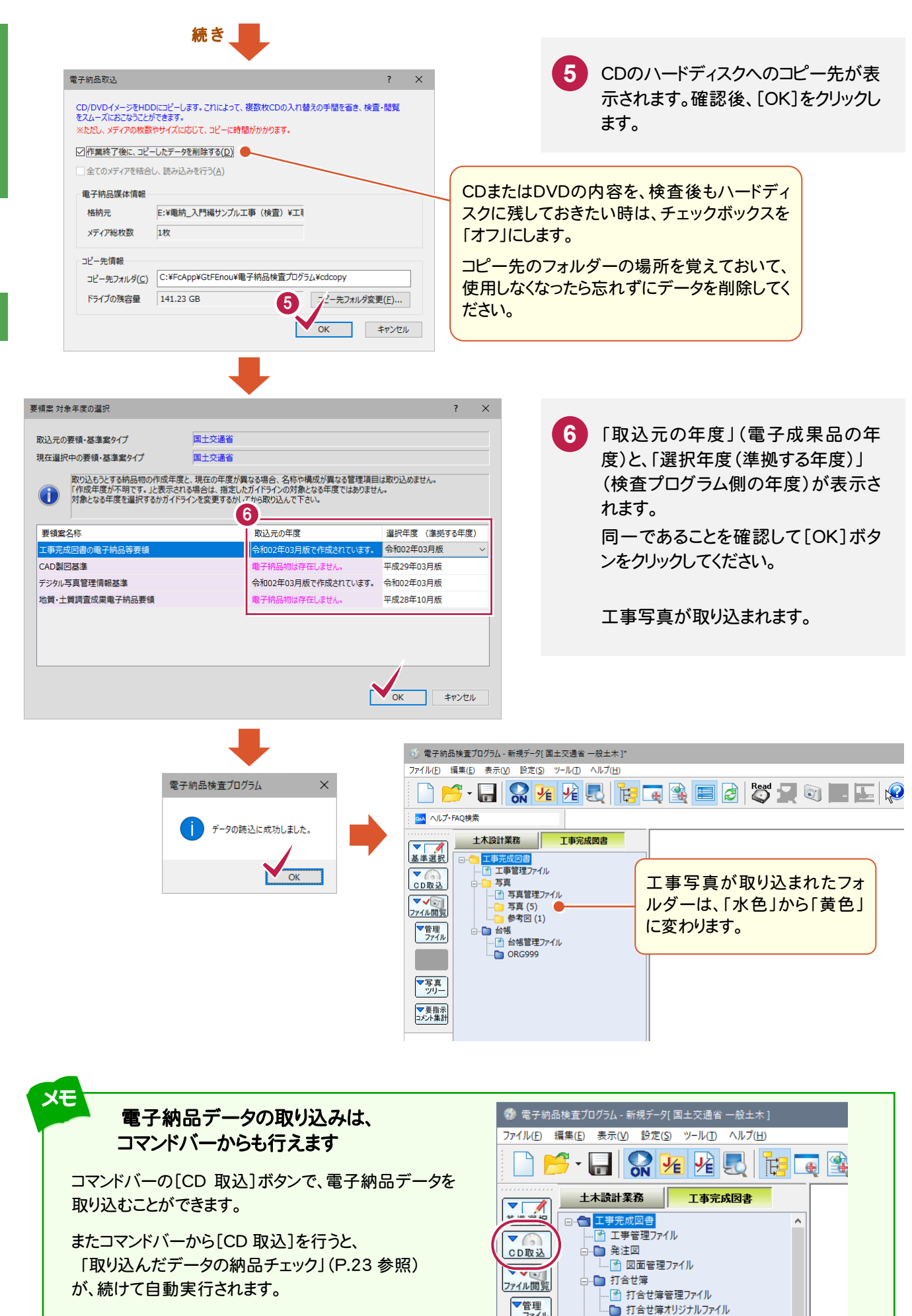

ファイル

…■ 施工計画書

-<br>└─■ 施工計画書管理ファイル

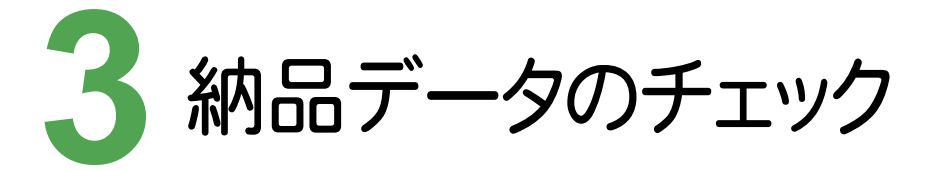

取り込んだ工事写真をチェックしましょう。

#### **3 - 1** 取り込んだデータの納品チェック

必須記入項目での入力漏れや、不適切な入力がないかを電子納品要領に基づいてチェックします。

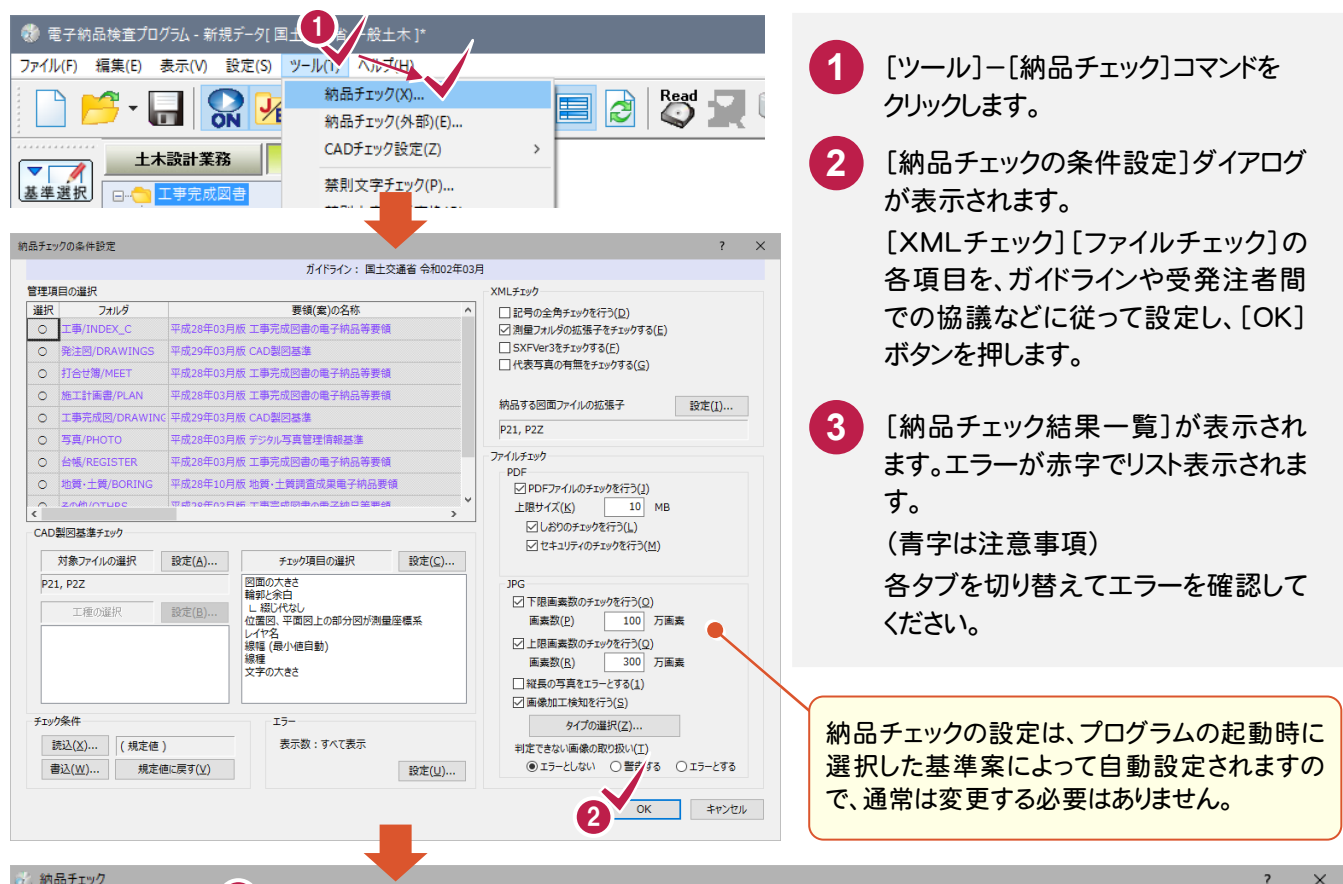

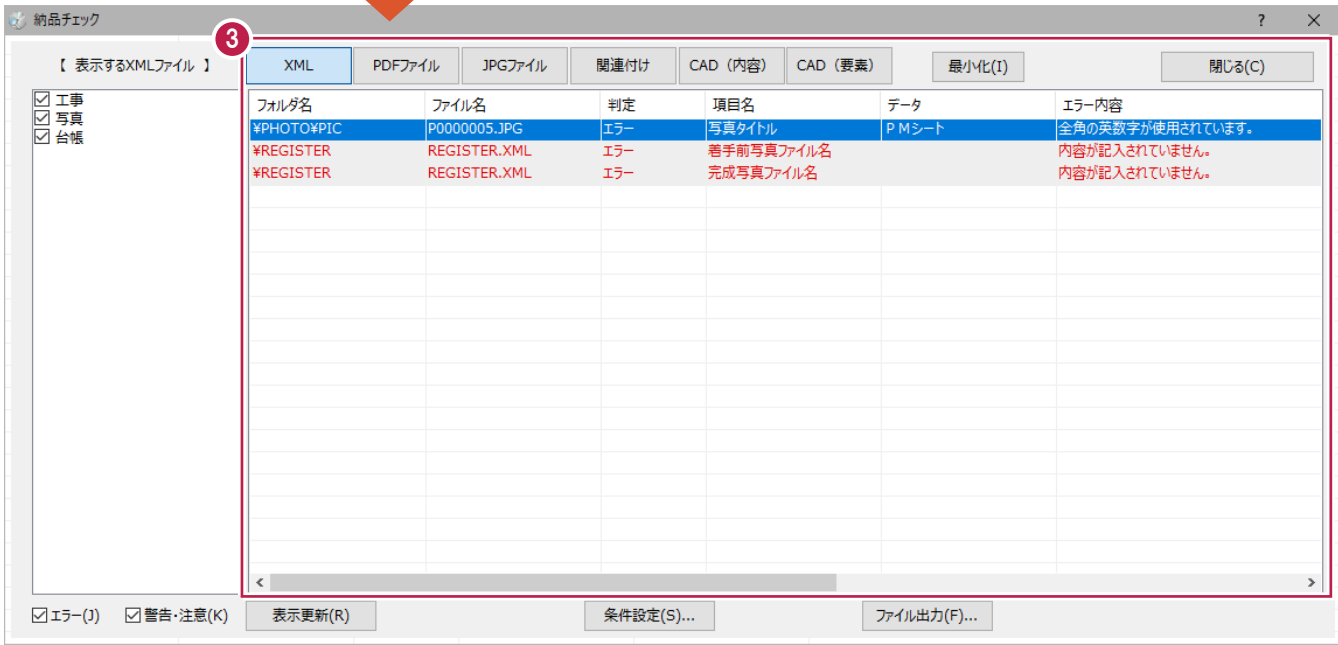

納 品 デ ー タ の チ 、<br>ア ク

# **3 - 2** チェック結果の出力

チェック結果をファイル(CSVまたはEXCEL形式)に出力します。 成果提出者に対し、メール等でファイルを送り、修正指示することもできます。

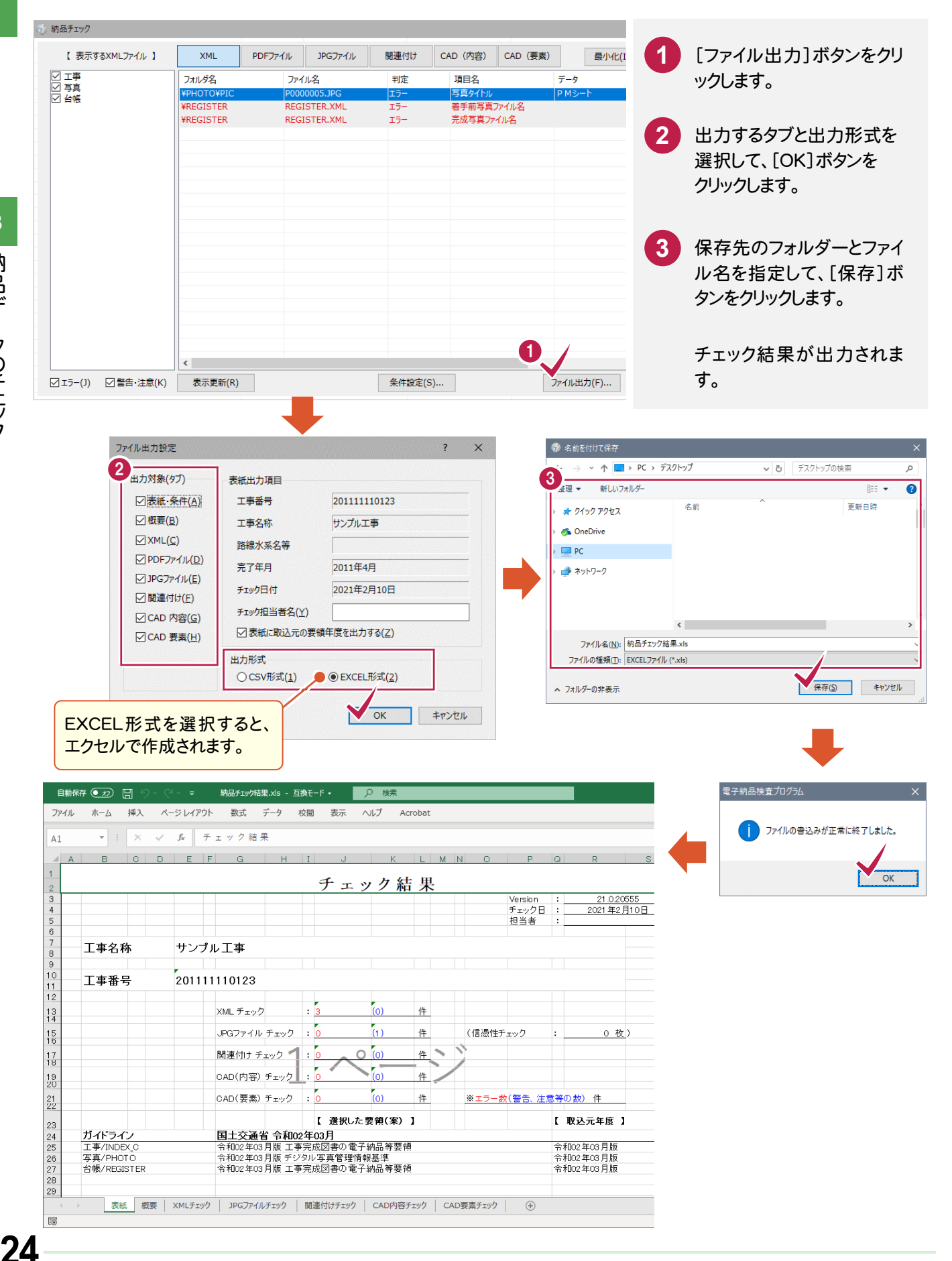

工事写真をプレビューで閲覧・確認しましょう。

#### **4 - 1** 管理ファイル(XML ファイル)を確認する

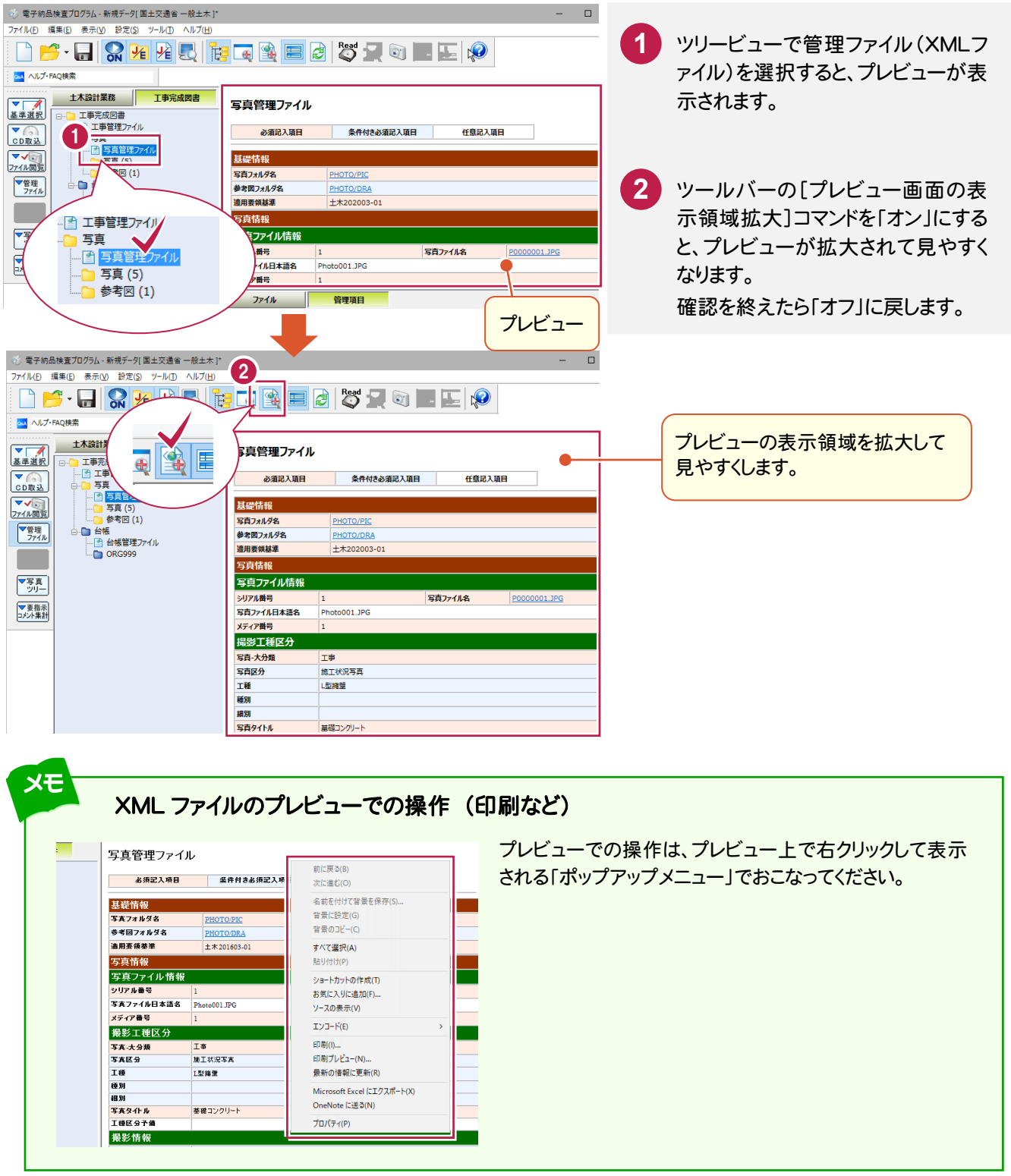

工 事 写 真

### **4 - 2** 工事写真を確認する (その 1)

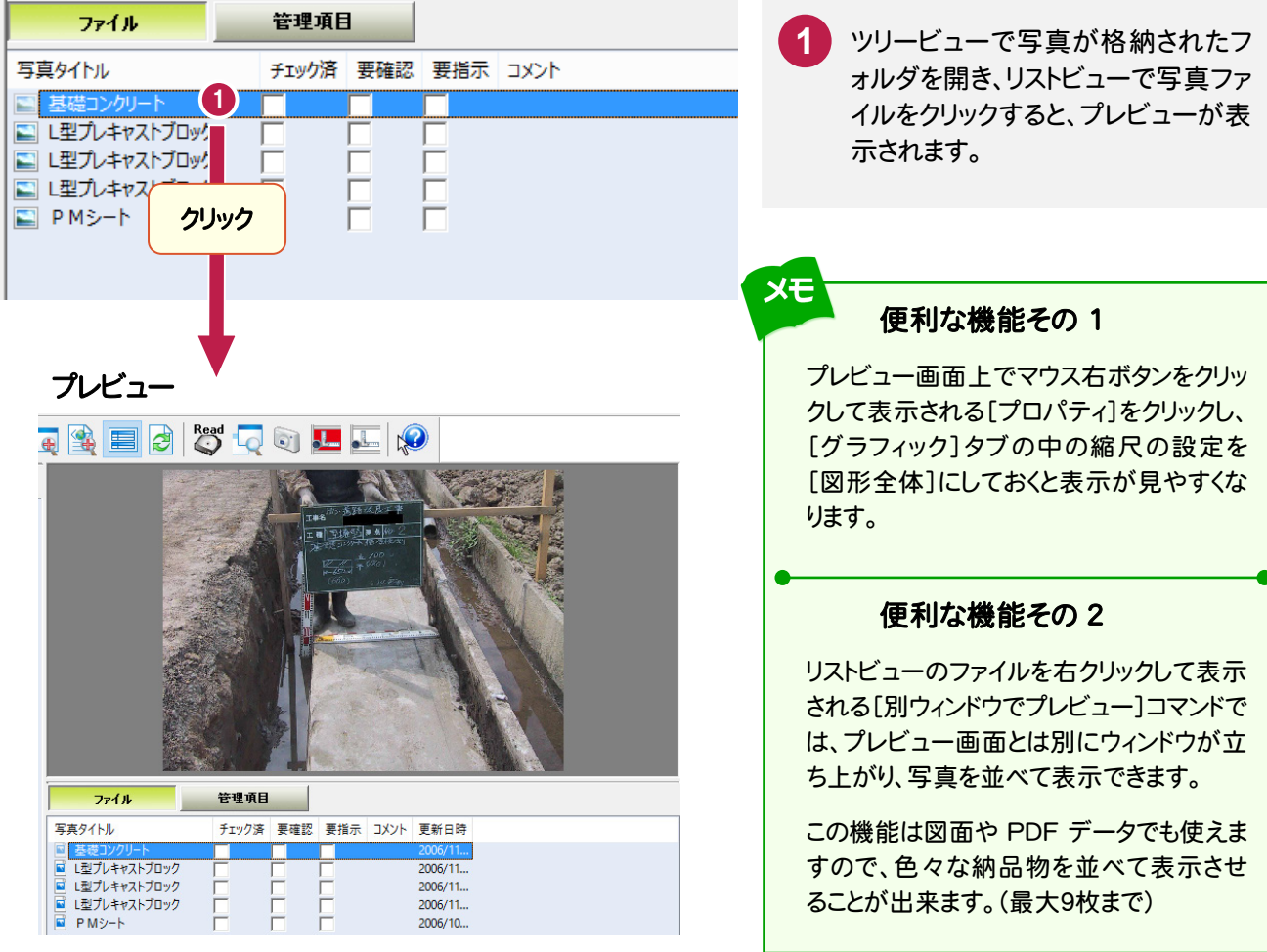

![](_page_29_Picture_3.jpeg)

![](_page_30_Picture_0.jpeg)

● 電子納品検査プログラム - 新規 1【 国】交通省 一般土木 】\*

ツール(T) ヘルプ(H) ファイル情報設定(E)...

インフォメーションサムネイル設定(J)

リスト表示(L)

**カムネイル表示(N)...** インフォメーションサムネイル表示(I)...

サムネイルサイズ(Z) ○大 ◎中 ○小 □全フォルダ有効(A)

全て選択(S) 全て解除(V)

管理項目

 $\sqrt{\alpha}$ 

ファイルが存在しないフォルダはサムネイル作成をおこないません

ファイル(F) 編集(E) 表示(V) 設定(>

 $\bar{\phantom{a}}$ 

 $\overline{\mathbf{v}}$ 7 基準選択

 $\overline{\mathbf{v}}$ 

CD取込

● 電子納品検査プログラム - 新規データ[国土交通省一般土木]\*

<u>エ<del>木誠</del>許未務 | J</u><br>- エ帯完成図書<br>- ローロエ等電理ファイル<br>- ローロー写真管理ファイル<br>- 『写真 (5)<br>- 『写真 (5)<br>- 『参考図 (1)

土木設計業務 工事完成図書

细胞的

 $\begin{tabular}{|c|c|c|c|} \hline \hline $\blacktriangledown$ & $\cal{A}$ & $\cal{A}$ \\ \hline $\underline{\mathtt{X}}$ & $\underline{\mathtt{X}}$ & $\underline{\mathtt{X}}$ & $\underline{\mathtt{X}}$ \\ \hline $\underline{\mathtt{X}}$ & $\underline{\mathtt{X}}$ & $\underline{\mathtt{X}}$ & $\underline{\mathtt{X}}$ \\ \hline $\underline{\mathtt{X}}$ & $\underline{\mathtt{X}}$ & $\underline{\mathtt{X}}$ & $\underline{\mathtt{X}}$ \\ \hline $\underline{\mathtt{X}}$ & $\underline{\mathtt{X}}$ & $\underline{\mathtt{X}}$ & $\underline{\mathtt{X}}$ \\ \hline $\underline{\mat$ 

п

▼写真

■<br>マ要指示

 $\Box$ 

土木設計業

-图 工事1

□□□ 写真

サムネイル表示設定

□ 工事完成

→ 工事元成凶害<br>○ □ 耳真<br>2 □ 写真 (5)<br>○ 参考図 (1)<br>□ □ □ □ □

□ □□ 工事完成図書

BS-HRHHUNGEBSROFFIQ

 $\frac{1}{2r^2}$ 

基礎コン

ツリービューで「写真」「参考図」フォ ルダを開くと、[ファイル]タブの表示

し、[OK]ボタンを押します。

が変わります。

 $\mathbf{F}$ 

4

EI |≵

 $\times$ 

 $\overline{\mathbf{?}}$ 

キャンセル

い型プレキャストプロック

![](_page_30_Picture_3.jpeg)

# サムネイル表示 → インフォメーションサムネイル表示

![](_page_30_Picture_5.jpeg)

# 1. EX-フォトビューアを起動する

![](_page_31_Picture_3.jpeg)

 $9 - EX - 7 + F + 2$ 

![](_page_31_Picture_5.jpeg)

## 4枚表示 - インティングのデータのデータのデータのデータのデータのデータを持っている。 リスト表示 ([写真詳細]ボタンを押した場合)

![](_page_31_Picture_7.jpeg)

工 事 写 真 の プ レ ビ ュ ー 確 認

# 2. EX-フォトビューアで、写真をチェックする

![](_page_32_Figure_2.jpeg)

# 3. チェック結果を出力する

![](_page_32_Picture_233.jpeg)

![](_page_33_Picture_0.jpeg)

## 写真の拡大表示を追加するには

![](_page_33_Figure_2.jpeg)

#### メモ EX-フォトビューアと電子納品検査プログラムは双方向に連動します

#### ■EX-フォトビューア→電子納品検査プログラムの場合

EX-フォトビューアで[OK]の付箋を付けた写真は、[チェック済]チェックボックスが「オン」になります。

[NG1][NG2][NG3][ユーザー]の付箋を付けた写真は、 「要確認1チェックボックスが「オン」になります。

[コメント]付箋の内容は、[コメント]欄に連動します。 ツリービューには「要」マークが付きます。

![](_page_33_Picture_289.jpeg)

 $774h$ 管理項目 写真タイトル チェック済 要確認 要指示 コメント ■ 基礎コンクリート<br>■ L型プレキャストブロック  $\overline{\mathbf{N}}$ ■ 「ユンショ・ハバフロック<br>■ 「ユニアルキャストブロック<br>■ PMシート  $\overline{\mathbf{N}}$  $\overline{\mathbf{S}}$ 

写直が不鲜明

### ■電子納品検査プログラム→EX-フォトビューアの場合

電子納品検査プログラムで付けたチェックやコメントは EX-フォトビューアに連動します。 [要確認]チェックボックスをオンにすると、EX-フォトビューア起動時に確認のメッセージが表示され、[はい]を クリックすると[NG1]の付箋が付きます。

![](_page_34_Picture_0.jpeg)

- (1) 本ソフトウェアおよび本文の内容の一部または全部を無断転載することは禁止されています。
- (2) 本ソフトウェアおよび本文の内容に関しては、将来予告なく変更することがあります。
- (3) 本ソフトウェアを複数の機械で同時に使用する場合は、機械と同数の本ソフトウェアが必要です。
- (4) 本ソフトウェアの内容については万全を期しておりますが、万一ご不審な点や誤り、記載もれなどお気づきの点があり ましたら弊社までご連絡ください。
- (5) 運用した結果の影響については(4)の項にかかわらず、いかなる責任も負いかねますのでご了承ください。
- (6) 弊社以外のソフトウェアに関するお問い合わせはご遠慮願います。
- (7) データのバックアップについて

お客様が作られたデータはお客様にとって大切な財産です。万が一の不慮の事故による被害を最小限にとどめるた めに、お客様御自身の管理・責任において、データは必ず定期的に2か所以上の別の媒体(HDD、CD、DVDなど) に保存してください。

また、いかなる事由におきましても、データの破損により生じたお客様の損害は、弊社では補償いたしかねますのでご 了承ください。

- Microsoft、Windowsは、米国Microsoft Corporationの米国およびその他の国における登録商標です。
- Windowsの正式名称は、Microsoft(R)Windows(R)Operating Systemです。
- 「一太郎」「花子」は株式会社ジャストシステムの登録商標です。
- MultiViewerSDK for 自在眼 Copyright(C) 1997- Antenna House, Inc. Partial Copyright 1997 Verity, Inc. All rights reserved. Verity and KEYVIEW are trademarks of Verity, Inc.
- TextPorter Ver.5.3 Copyright(c) 1999-2013 Antenna House, Inc.
- LEADTOOLS
- Copyright(C) 1991-2009 LEAD Technologies, Inc.
- UNLHA32.DLL は、Micco 氏のフリーソフトウェアです。
- 7-Zip
- Copyright (C) 1999-2011 Igor Pavlov.
- Antenna House PDF Driver Copyright(C) 2004- Antenna House, Inc.
- ImageKit.9 Copyright(C) 2014 Newtone Corp.
- Copyright 2005-2013 OpenLayers Contributors. All rights reserved.
- Adobe、Adobeロゴ、Adobe Acrobat、Adobe Readerは、Adobe Systems Incorporated(アドビシステムズ社)の米国 ならびに他の国における登録商標または商標です。
- InstallShield2018 Copyright © 2018 Flexera.All Rights Reserved.
- 解説画面を含め、本書に記載されている会社名、製品名は各社の商標または登録商標です。
- EX-TREND武蔵は、福井コンピュータホールディングス株式会社の登録商標です。
- TREND-ONE、TREND-FIELD、TREND-POINT、TREND-COREは、福井コンピュータ株式会社の登録商標です。